# **Table of contents**

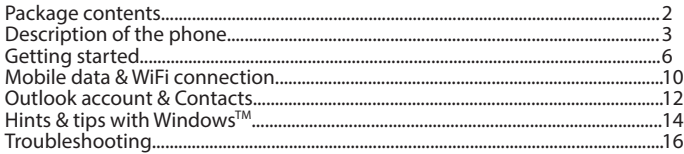

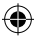

For more information, please consult the FAQs on www.archos.com. Make sure to read them before considering any product return. As we are often updating and improving our products, your device's software may have a slightly different appearance or modified functionality than presented in this Quick Start Guide. Consult the declaration of conformity on: http://www.archos.com/gb-en/support/support\_tech/downloads.html

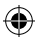

1

English

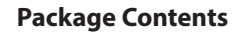

Check your product box for the following items:

- ARCHOS 50 Cesium
- Battery
- Headset
- USB cable
- Charger
- Quick start guide
- Warranty Legal & Safety notices

The items supplied with your device and available accessories may vary depending on your region or service provider. The supplied items are designed only for your device and may not be compatible with other devices. Unapproved accessories may cause your device to malfunction.

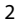

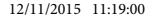

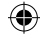

# **Description of the phone**

- 1 Micro-USB port
- Headset jack
- (3) Front camera  $\frac{2}{3}$   $\frac{2}{4}$
- (4) Phone speaker
- 
- Light sensor
- (6) Back button
- (7) Start button
- (8) Search button 5(6) (7) (8) (9)
- Microphone

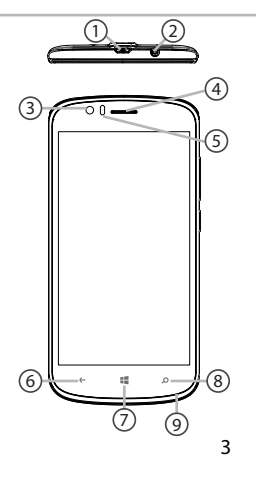

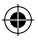

#### ARCHOS 50 Cesium book.indd 3 12/11/2015 11:19:01

**scale 1:1 mm**

◈

English

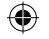

# **Description of the phone**

- Camera
- $\operatorname{\mathfrak{g}}$  Flash light
- Volume buttons
- ON/OFF button
- Loudspeaker

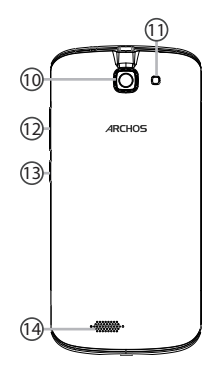

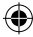

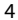

€

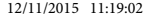

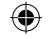

 $\Theta$ 

- ON/OFF: when the device is off, long press to turn on. When the device is on, short press to turn off the screen and long press to display options.
- Volume  $+\prime$ -: press  $+\prime$  to adjust  $\left[\right]$ the volume. When you press the button, notification options are displayed. You can select the most appropriate one.
- Back button: return to the previous  $\leftarrow$ screen/ long press to open the list of recent applications.
- a. Start button: short press to return to the Home screen.
- Search button/Cortana: short press  $\circ$ to access Cortana/the search page. *<u>r*  $\theta$ </u>
- Micro-USB port: plug the provided cable to charge the device or to connect it to a computer.
- Headphone jack: connect the provided earphones to make handfree calls.
- Camera & Flash: take pictures or ⊙ ∘ make movies. To extend movies duration, insert a micro-SD card. Activate the flash option in a dark environment and use it as a torch through the quick settings.
- Light sensor: it turns off the screen  $\circ$ when the device is close to your ear during a call.

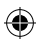

5

English

# **Getting started**

## **Assembling**

After you have unpacked your mobile phone box:

- 1. Remove the device's back cover using the notch.
- 2. Insert your SIM card or Memory card in the corresponding slot.
- 3. Insert the device's battery.
- 4. Replace the back cover.

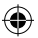

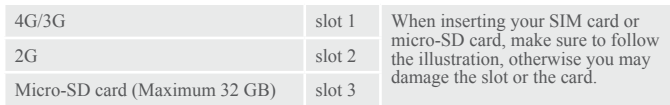

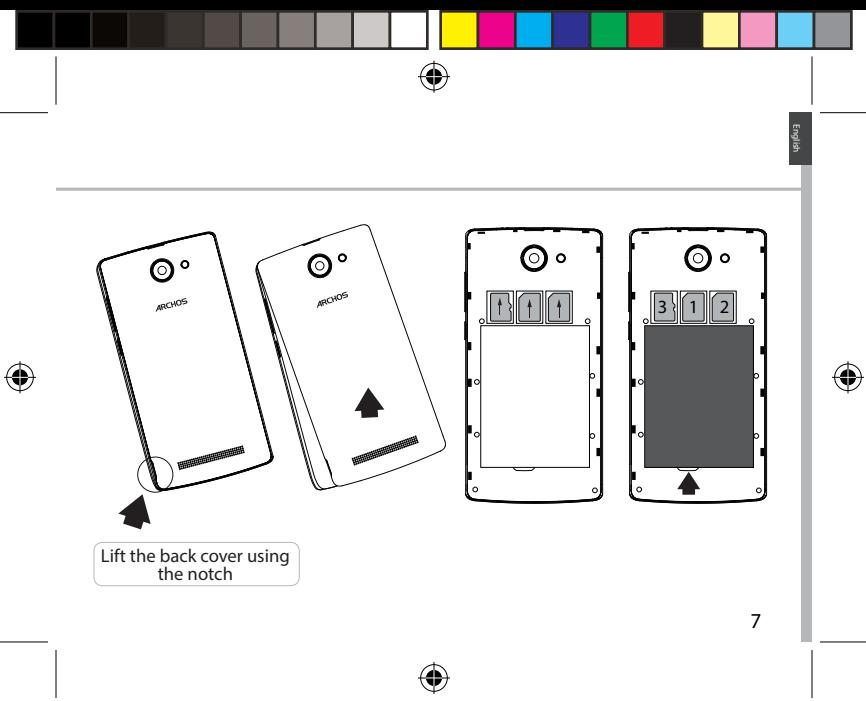

ARCHOS 50 Cesium book.indd 7 12/11/2015 11:19:04

# **Getting started**

## **Turning on**

1. Plug the charging cable in the Micro-USB port and connect it to its charger. Before using your device for the first time, charge its battery completely.

2. Press and hold the ON/OFF button to turn on the device. The first time you start up your ARCHOS, the installation wizard will help you set up your device.

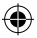

## 3. Follow the instructions.

If you have inserted a SIM card, you may need to enter a PIN code. Beware of typing a wrong PIN code.

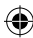

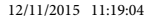

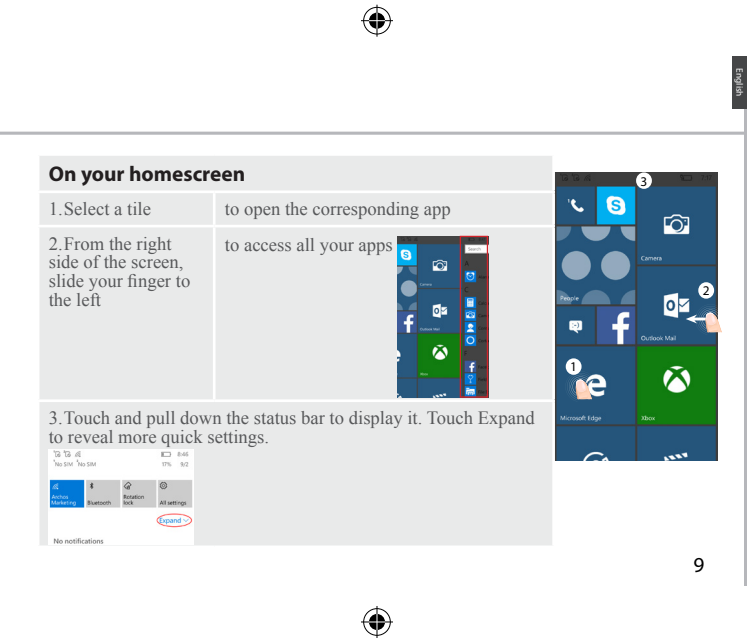

#### ARCHOS 50 Cesium book.indd 9 12/11/2015 11:19:04

♦

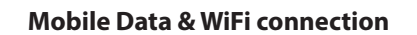

## **Mobile data connection**

If your mobile phone subscription includes a mobile data option, you should be connected to the Internet without any further setup. If you are not connected, see below how to activate your mobile data. The ARCHOS will only have signal if you are in an area covered by your provider's 4G network.

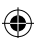

## **Activating/Deactivating the mobile data**

- 1.Touch and pull down the status bar to display it.
- 2.Touch Expand to reveal all the quick settings. Select All Settings.
- 3.Select Network & Internet, then Cellular & SIM.
- 4.Slide the Data connection switch to turn on/off.

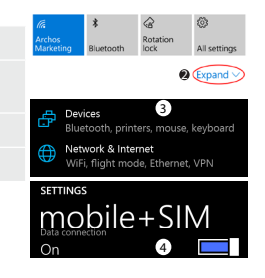

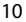

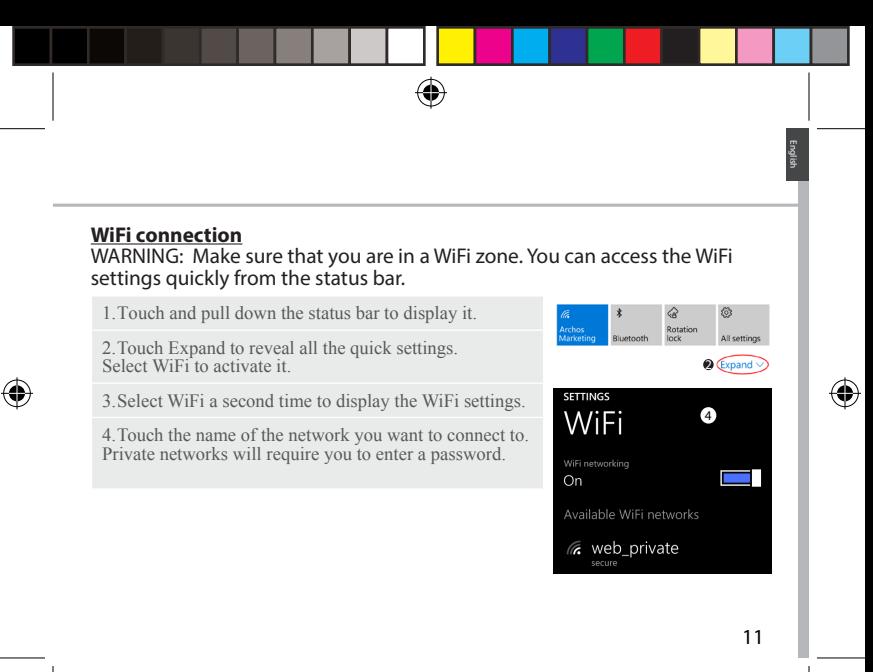

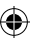

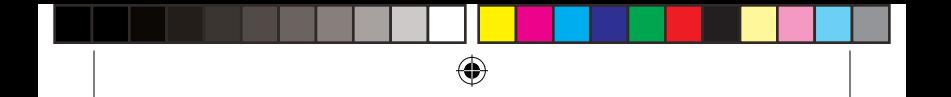

# **Account & Contacts**

## **Adding an account**

- 1. Go to 'Settings' > 'Accounts' > 'Email & accounts'>'add an account'.
- 2. Select the account type to add.
- 3. Follow the onscreen instructions to enter information about the account.

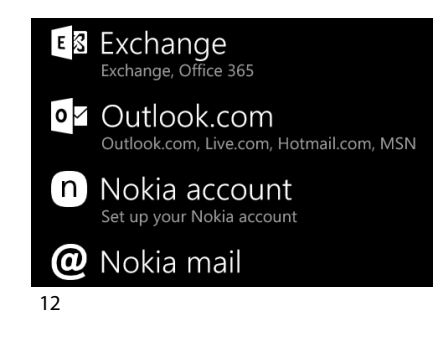

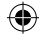

## **Saving your contacts**

When your contacts are saved, they are always available on the web and can be synced to any Windows phone that's set up with your account.

- 1. From Start **s** or All Apps screen, select the **People app**
- 2. Tap and then select **Settings**
- 3. Select **'Import from SIM card'.** If you have mowre than one SIM card, select the one you want under Import contacts from.

4. Under **Save contacts to**, select the account you'd like to store the contacts in, and then tap **Next.**

5. To import all of the contacts on your SIM card, tap **Import.** 

6. If you want to select contacts to import individually, tap **Clear**, select the contacts you want to import, and then tap Import.

7. Your contacts are then automatically imported into the Microsoft account set up on your phone. After saving your contacts on your Windows Phone to a Microsoft account in the Cloud, you'll be able to keep your contacts synced between all the places you sign in with that account. And if you make a change in one place, it'll show up everywhere else.

13

English

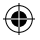

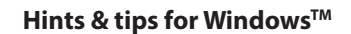

## **Making a call:**

Make a call in just a few taps. On the Start screen, tap the Phone Tile, touch the Keypad icon, enter a phone number, then tap Call  $\mathbb O$ . To call one of your contacts, touch the Phone book  $\circledR$ , then tap Search  $\circledR$  to find the one you want. To call someone back, just tap a name or number in History.

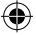

**Sending a text:** Limber up those thumbs- texting is a doodle on your Windows Phone. On Start  $\blacksquare$ , tap Messaging, then tap New. Enter a phone number or contact, type your message in the text box, then tap Send. To reply to a text, just tap the thread with the message that you want to answer.

## **Shopping the store:**

Browse free and paid apps and games in the Windows Phone Store. Make sure you've signed in to your phone with your Microsoft account. On Start Start  $\blacksquare$ ,  $\tan$  Store  $\blacksquare$ , then do one of the following: Swipe left or right to see top apps, browse by category and more. Tap Search to find a specific app or game.

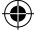

## **Finding your apps and pinning them to Start:**

Apps you've downloaded show up in the the App list. From there, you can pin your favourites to the Start screen.

Note: You can pin apps, contacts and more to Start to keep them handy.

## **Locking the touchscreen:**

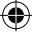

A lock screen password can help keep your phone more secure. Go to Settings < Lock screen and slide the Password switch to the "ON" position and then create a password. You can decide to remove this option at any time by sliding the Password switch to the "OFF".

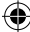

English

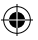

# **Troubleshooting**

### **My phone is frozen or cannot switch on**

Check the battery contacts, remove and reinstall your battery, then turn your phone on. Check the battery power level, charge for at least 20 minutes.

### **My phone cannot connect to a network or "No service" is displayed**

Try connecting in another location. Verify the network coverage with your operator.

## **Unable to make outgoing calls**

Make sure your phone is connected to a network, and the network is not overloaded or unavailable.

### **Unable to receive incoming calls**

Make sure your phone is switched on and connected to a network (check for overloaded or unavailable network).

### **SIM card PIN locked**

Contact your network operator to obtain the PUK code (Personal Unblocking Key).

#### **To configure a new 4G network:**

On your device, tap Settings.

Select Wireless & networks > More... > Mobile networks.

Select Network settings. In Network operators, select your operator.

In Access Point Names, select the correct access point name and enter the exact

connection parameters provided by your 4G provider.

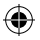

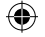

## **Table des matières**

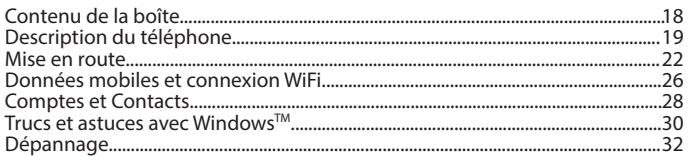

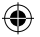

Pour plus d'informations, veuillez consulter la FAQ sur www.archos.com. Consultez-les avant d'envisager un éventuel retour du produit. Comme nous mettons à jour et améliorons régulièrement nos produits, le logiciel de votre appareil peut présenter une interface ou des fonctionnalités légèrement différentes de celles décrites dans ce guide. Consultez la déclaration de conformité sur : http://www.archos.com/gb-en/support/support\_tech/downloads.html

17

Français

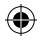

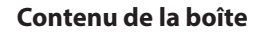

Vérifiez que les éléments suivants sont bien dans la boîte :

- ARCHOS 50 Cesium
- Batterie
- Écouteurs
- Câble USB
- Chargeur
- Guide d'utilisation rapide
- Guide des garanties et des mentions légales

Les éléments fournis avec votre appareil de même que les accessoires peuvent varier en fonction du pays et de votre opérateur télécom. Les éléments fournis sont conçus pour votre téléphone et ne sont pas obligatoirement compatibles avec d'autres appareils. Des accessoires non conformes peuvent être la source d'un mauvais fonctionnement.

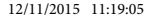

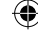

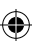

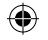

# **Description du téléphone**

- Port Micro-USB
- 2) Prise écouteurs
- Caméra frontale
- Haut-parleur du téléphone
- 5) Capteur de lumière
- Bouton retour
- Bouton de démarrage
- 8) Bouton de recherche
- Microphone

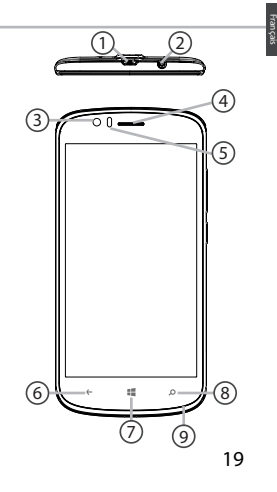

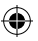

**scale 1:1 mm**

⊕

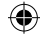

# **Description du téléphone**

- Caméra 10
- $\operatorname{\mathsf{\Omega}}$  Flash

⊕

- $\widehat{12}$  Boutons de volume
- 13 Bouton MARCHE/ARRET
- Haut-parleur 14

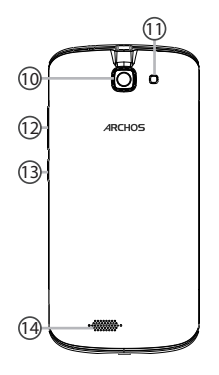

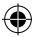

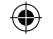

 $\Theta$ 

- MARCHE/ARRET : si l'appareil est éteint, maintenez le bouton enfoncé pour le démarrer. Si l'appareil est allumé, effectuez une pression brève pour éteindre l'écran, une longue pour afficher les options.
- Volume +/- : appuyez sur +/- pour  $\left[\begin{matrix}1\\1\end{matrix}\right]$ ajuster le volume. Quand vous appuyez sur le bouton, les options de notification sont affichées. Vous pouvez choisir celle qui vous convient le mieux.
- Bouton de retour : revient à l'écran  $\leftarrow$ précédent ; une pression longue ouvre la liste des applications récentes.
- Bouton de démarrage : une pression  $\mathbb{R}^n$ brève pour revenir à l'écran d'accueil.
- Bouton de recherche/Cortana :  $\circ$ une pression brève pour accéder à Cortana/à la page de recherche.
- Port micro-USB : branchez le câble  $\blacksquare$ Fort *incro-CSD*: *branchez* re cable<br>fourni pour recharger l'appareil ou pour le connecter à un ordinateur.
	- **01-09-2015 last modification: Rev 1** écouteurs fournis pour passer des Prise écouteurs : branchez les appels mains libres.
- Caméra et flash : prenez des photos ⊚ ∘ et enregistrez des vidéos. Pour augmenter la durée de vos films, insérez une carte micro-SD. Activez le flash pour les ambiances sombres et utilisez-le comme lampe torche via les actions rapides.
- Capteur de lumière : il éteint l'écran  $\circ$ quand votre appareil est collé à votre oreille durant un appel.
	- 21

Français

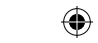

# **Mise en route**

## **Montage**

Une fois votre téléphone mobile déballé :

- 1. Retirez la coque de votre appareil au moyen de l'encoche.
- 2. Insérez votre carte SIM ou votre carte mémoire dans l'emplacement prévu à cet effet.
- 3. Insérez la batterie de l'appareil.
- 4. Remettez la coque de l'appareil.

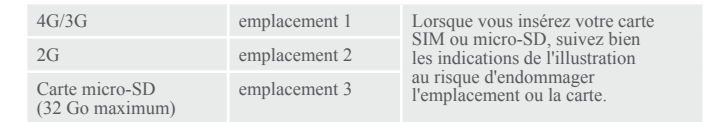

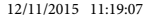

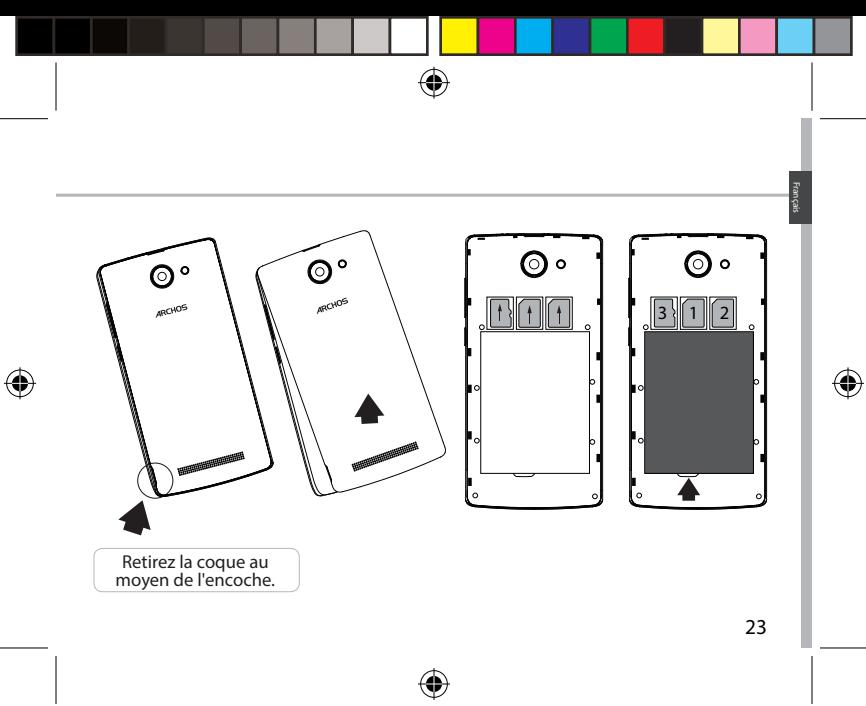

ARCHOS 50 Cesium book.indd 23 12/11/2015 11:19:07

# **Mise en route**

## **Allumage**

1.Branchez le câble de recharge sur le port micro-USB et connectez-le au chargeur. Avant la première utilisation de l'appareil, rechargez complètement sa batterie.

2. Appuyez sur le bouton MARCHE/ARRÊT et maintenez-le enfoncé pour allumer votre appareil.

Lors de la première utilisation de votre ARCHOS, l'assistant d'installation vous aidera à configurer votre appareil.

3. Suivez les instructions.

Si vous avez inséré une carte SIM, un code PIN peut vous être demandé. Faites attention à rentrer le bon code.

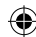

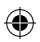

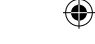

## **Sur votre écran d'accueil**

1.Sélectionnez une tuile

2.Depuis le côté droit de l'écran, faites glisser votre doigt vers la gauche pour ouvrir l'application correspondante.

pour accéder à toutes les applications

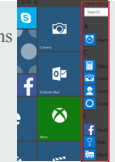

3.Touchez et tirez la barre d'état vers le bas pour l'afficher. Touchez Développer pour afficher plus de réglages.

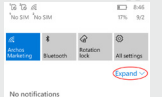

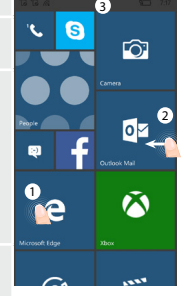

25

Français

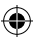

#### ARCHOS 50 Cesium book.indd 25 12/11/2015 11:19:07

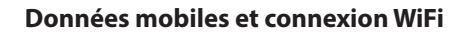

## **Connexion données mobiles**

Si votre abonnement téléphonique inclut l'option données mobiles, vous devriez pouvoir vous connecter à Internet sans autres réglages. Si vous n'êtes pas connecté, suivez les instructions ci-dessous pour activer les données mobiles. L'ARCHOS ne reconnaîtra de signal que s'il est dans une zone de couverture 4G de votre opérateur.

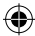

## **Activer/Désactiver les données mobiles**

1.Touchez et tirez la barre d'état vers le bas pour l'afficher.

2.Touchez Expand (Développer) pour afficher toutes les actions rapides. Sélectionnez Tous les paramètres.

3.Sélectionnez Réseau et Internet puis Réseau cellulaire et SIM.

4.Faites glisser l'interrupteur pour activer/désactiver la Connexion de données

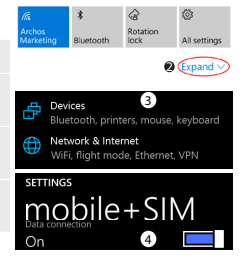

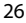

## **Connexion WiFi**

ATTENTION : Vérifiez que vous êtes bien dans une zone WiFi. Vous pouvez accéder rapidement aux paramètres WiFi depuis la barre d'état.

 $\mathcal{Q}$ 1.Touchez et tirez la barre d'état vers le bas pour l'afficher. Archos<br>Marketing Rotation Bluetooth lock All settings  $Q$  (Expand 2.Touchez Expand (Développer) pour afficher toutes les actions rapides. Sélectionnez l'option WiFi pour l'activer. **SETTINGS** WiFi 4 3.Sélectionnez une nouvelle fois WiFi pour afficher les réglages possibles. WiFi networking 4.Touchez le réseau auquel vous souhaitez vous connecter. On **The Contract of the Contract of the Contract of the Contract of the Contract of the Contract of the Contract o** Les réseaux privés nécessitent un mot de passe. Available WiFi networks @ web\_private

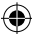

Français

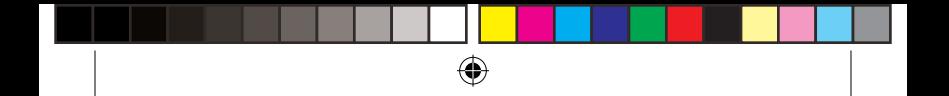

# **Comptes et contacts**

## **Ajouter un compte**

- 1. Allez sur 'Paramètres' > 'Comptes' > 'Email et compte'>'Ajouter un compte'.
- 2. Sélectionnez le type de compte que vous souhaitez ajouter.
- 3. Suivez les instructions à l'écran pour complèter les informations du compte.

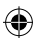

## E & Exchange Exchange, Office 365

#### Outlook.com o∇

Outlook.com, Live.com, Hotmail.com, MSN

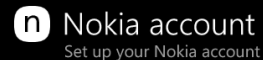

### Nokia mail ω

## 28

## **Enregistrez vos contacts**

Une fois vos contacts enregistrés, ils sont toujours disponibles sur Internet et peuvent être synchronisés avec n'importe quel téléphone Windows Phone sur lequel votre compte a été paramétré.

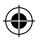

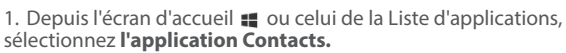

2. Touchez **et** sélectionnez ensuite **Paramètres** 

3. Sélectionnez **"Importer de la carte SIM".** Si vous avez plusieurs cartes SIM, sélectionnez celle que vous souhaitez utiliser sous **Importer les contacts de**.

4. Sous **Enregistrer les contacts dans**, sélectionnez le compte dans lequel vous souhaitez stocker les contacts, puis appuyez sur **Suivant**.

5. Pour importer tous les contacts figurant sur votre carte SIM, appuyez sur **Importer**.

6. Si vous voulez sélectionner certains contacts pour les importer individuellement, appuyez sur **Effacer**, sélectionnez les contacts à importer, puis appuyez sur **Importer**.

7. Vos contacts sont alors automatiquement importés dans le compte Microsoft paramétré sur votre téléphone. Lorsque vous enregistrez les contacts de votre Windows Phone sur un compte Microsoft dans le cloud, ils peuvent être synchronisés sur tous les appareils sur lesquels vous vous connectez avec ce compte. Et si vous effectuez une modification à un endroit, elle apparaîtra partout ailleurs.

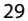

Français

# **Trucs et astuces avec WindowsTM**

## **Passer un appel :**

Passez un appel en quelques gestes. Sur l'écran d'accueil, appuyez sur la tuile Téléphone, puis sur l'icône Clavier. Entrez un numéro de téléphone et appuyez sur Appeler  $\mathbb O$ . Pour appeler un de vos contacts, appuyez sur Répertoire (c), puis sur Rechercher  $\odot$  pour trouver la personne que vous voulez. Pour rappeler quelqu'un, il vous suffit d'appuyer sur son nom ou sur son numéro dans l'Historique.

### **Envoyer un message :**

Échauffez vos pouces : la rédaction d'un SMS se fait en un clin d'œil sur votre Windows Phone. Sur l'écran d'accueil  $\blacksquare$ , appuyez sur Message, puis sur Nouveau. Entrez un numéro de téléphone ou un contact, tapez votre message, puis appuyez sur Envoyer. Pour répondre à un message, appuyez sur la conversation contenant le SMS que vous avez reçu.

## **Faire son shopping sur le Windows Phone Store :**

30 Vous pouvez découvrir des jeux et des apps, gratuits ou payants, dans le Windows Phone Store. Assurez-vous d'être connecté avec un compte Microsoft

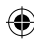

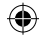

sur votre appareil. Sur l'écran d'accueil  $\blacksquare$ , appuyez sur Store  $\blacksquare$  et effectuez une des actions suivantes : faites glisser l'écran vers la droite ou la gauche pour découvrir les meilleures applications, naviguer par catégorie et bien plus encore. Appuyez sur Rechercher pour trouver une application ou un jeu spécifique.

## **Trouver ses applications et les épingler sur l'écran d'accueil :**

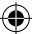

Les apps que vous avez téléchargées apparaissent dans la liste d'applications. A partir de là, vous pouvez épingler vos préférées sur l'écran d'accueil. Remarque : Vous pouvez épingler pratiquement tout ce que vous voulez (apps, contacts...) sur l'écran d'accueil pour plus de confort.

### **Verrouiller l'écran tactile :**

Un mot de passe pour débloquer l'écran de verrouillage est une sécurité supplémentaire pour votre téléphone.

Allez dans Paramètres > Écran de verrouillage, activez l'option mot de passe en faisant glisser le curseur de l'interrupteur et créez ensuite votre mot de passe. Vous pouvez décider à tout moment d'enlever cette sécurité en basculant l'interrupteur sur la position inverse.

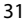

Français

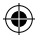

# **Dépannage**

#### **Mon téléphone est bloqué et je ne réussis pas à l'allumer.**

Vérifiez les contacts de la batterie. Sortez et replacez votre batterie et rallumez votre téléphone. Vérifiez la charge de la batterie. Rechargez-la durant au moins 20 minutes. **Mon téléphone se connecte à aucun réseau ou le message "pas de signal" s'affiche.**

Déplacez-vous et essayez de vous connecter depuis un autre endroit.

Vérifiez la couverture réseau de votre opérateur.

#### **Impossible de passer des appels**

Assurez-vous que votre téléphone soit connecté à un réseau et que ce dernier soit disponible et pas surchargé.

#### **Impossible de recevoir des appels**

Vérifiez que votre téléphone est bien allumé et connecté à un réseau. Assurez-vous que ce réseau est bien disponible et pas trop surchargé.

#### **Code de la carte SIM bloqué**

Contactez votre opérateur pour obtenir le code PUK (code de déblocage personnel).

#### **Pour configurer un nouveau réseau 4G :**

Sur votre appareil, appuyez sur Paramètres.

Sélectionnez Sans Fil & Réseaux > Plus... > Réseaux mobiles.

Sélectionnez Paramètres réseau Dans Opérateurs réseau, sélectionnez votre opérateur. Dans APN (Access Point Names), sélectionnez le point d'accès de votre choix et entrez exactement les paramètres de connexion stipulés par votre opérateur 4G.

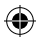

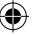

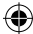

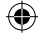

## **Inhaltsverzeichnis**

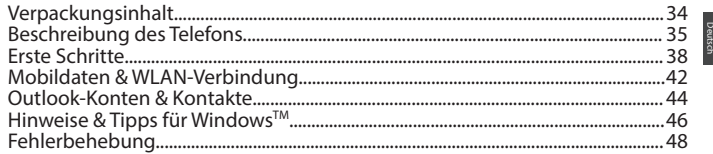

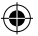

Weitere Informationen finden Sie in den FAQs auf www.archos.com. Vor einer Rückgabe des Produkts diese unbedingt durchlesen. Da unsere Produkte kontinuierlich aktualisiert und weiterentwickelt werden, kann die Software Ihres Gerätes in Erscheinung und Funktionalität geringfügige Abweichungen zu den Darstellungen in dieser Schnellstartanleitung aufweisen. Konsultieren Sie die Konformitätserklärung unter:

http://www.archos.com/gb-en/support/support\_tech/downloads.html

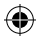

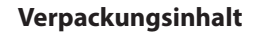

In der Verpackung müssen folgende Elemente enthalten sein:

- ARCHOS 50 Cesium
- Akku
- Headset
- USB-Kabel
- Ladegerät
- Schnellbedienungsanleitung
- Garantie,- Rechts- und Sicherheitshinweise

Die mit Ihrem Gerät mitgelieferten Elemente und das verfügbare Zubehör können je nach Region oder Dienstleister abweichen. Die mitgelieferten Elemente wurden ausschließlich für Ihr Gerät entwickelt und sind mit anderen Geräten nicht kompatibel. Nicht genehmigtes Zubehör kann zu einer Fehlfunktion Ihres Geräts führen.

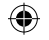

# **Beschreibung des Telefons**

- Micro-USB-Anschluss
- Kopfhöreranschluss
- Frontkamera
- Telefonlautsprecher
- Lichtsensor

€

- Back (Zurück)-Taste
- Start-Taste
- 8) Suchen-Taste
- Mikrofon

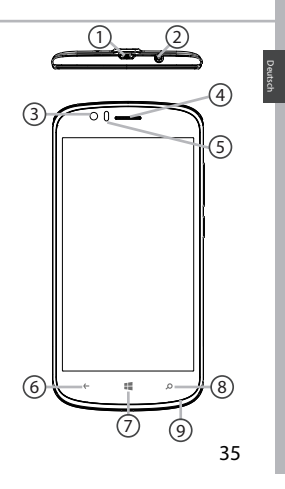

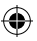

**scale 1:1 mm**

◈

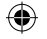

# **Beschreibung des Telefons**

- Kamera 10
- $\operatorname{\mathfrak{g}}$  Taschenlampe
- Lautstärketasten 12
- EIN/AUS-Taste 13
- Lautsprecher 14
- EIN/AUS: Bei ausgeschaltetem  $\Theta$ Gerät lang drücken, um es einzuschalten. Bei eingeschaltetem Gerät kurz drücken, um den Bildschirm auszuschalten, lang drücken, um die Optionen anzuzeigen.

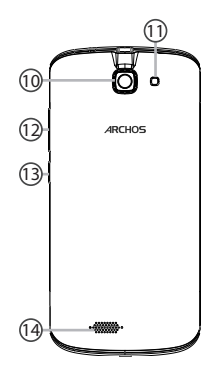

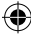

36

ARCHOS 50 Cesium book.indd 36 12/11/2015 11:19:08
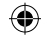

- Drücken Sie auf Lautstärke +/-,  $\left[\right]$ um die Lautstärke einzustellen. Sobald Sie die Taste drücken, werden die Benachrichtigungsoptionen angezeigt. Wählen Sie die entsprechende Option aus.
- Zurück-Taste: zurück zum  $\leftarrow$ vorherigen Bildschirm/lang drücken, um die Liste der zuletzt verwendeten Apps zu öffnen.
- Start-Taste: kurz drücken, um zum 疆 Startbildschirm zurückzukehren.
- Suchen-Taste /Cortana: Kurz  $\circ$ drücken, um auf Cortana/die  $\alpha$   $\alpha$   $\alpha$ Suchen-Seite zuzugreifen.
- Micro-USB-Anschluss: Das mitgelieferte Kabel einstecken, um das Gerät zu laden oder um es mit einem Computer zu verbinden.
- Kopfhöreranschluss: Anschluss  $\bullet$ des mitgelieferten Kopfhörers für Anrufe mit Freisprechfunktion.
- Blitzoption und verwenden Sie das in einer dunklen Umgebung die Gerät über die Schnelleinstellungen **6** Mamera & Blitz: Aufnahme von Bildern oder Filmen. Für längere Filmaufnahmen eine micro-SD-Karte einstecken. Aktivieren Sie als Taschenlampe.
- **scale 1:1 mm** Lichtsensor: Schaltet den Bildschirm  $\circ$ **01-09-2015 Rev 1** ab, sobald sich das Gerät während **last modification:** eines Anrufs nahe an Ihrem Ohr befindet.

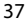

Deutsch

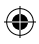

# **Erste Schritte**

#### **Montage**

Nach dem Auspacken des Mobiltelefons:

1. Heben Sie die Rückabdeckung des Geräts mithilfe der Einkerbung an.

2. Stecken Sie Ihre SIM-Karte oder Speicherkarte in den entsprechenden Steckplatz ein.

3. Legen Sie den Akku des Geräts ein.

4. Bringen Sie die Rückabdeckung wieder an.

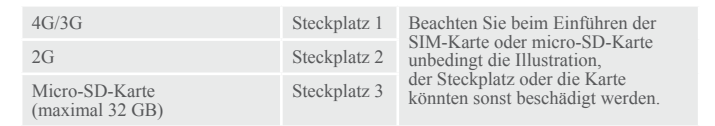

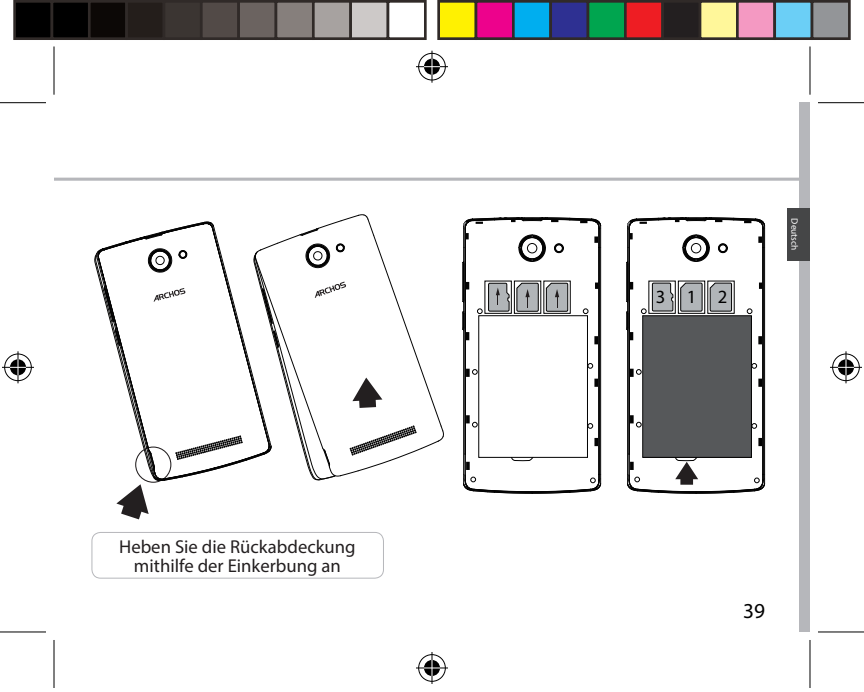

ARCHOS 50 Cesium book.indd 39 12/11/2015 11:19:09

# **Erste Schritte**

### **Einschalten**

1. Stecken Sie das Ladekabel in den Micro-USB-Anschluss und verbinden Sie es mit dem Ladegerät. Vor der erstmaligen Verwendung des Geräts muss der Akku vollständig aufgeladen werden.

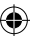

2. Drücken und halten Sie die EIN/AUS-Taste, um das Gerät einzuschalten. Beim ersten Einschalten des ARCHOS wird Sie der Installationsassistent bei der Konfiguration Ihres Geräts unterstützen.

#### 3. Folgen Sie den Anweisungen.

Haben Sie eine SIM-Karte eingesteckt, muss unter Umständen ein PIN-Code eingegeben werden.

Geben Sie unbedingt die richtige PIN-Nummer ein.

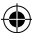

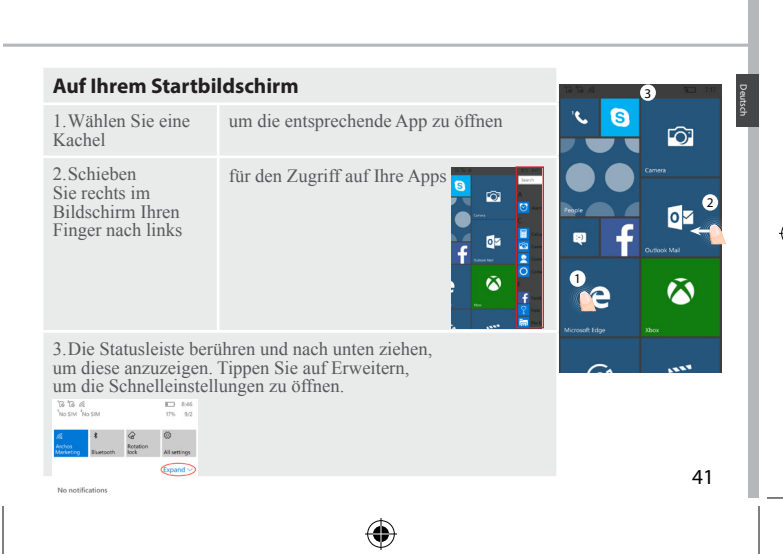

#### ARCHOS 50 Cesium book.indd 41 12/11/2015 11:19:10

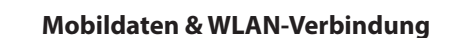

#### **Mobildatenverbindung**

Beinhaltet Ihr Mobilfunkvertrag eine Mobildatenoption, sollte ohne weitere Einrichtung eine Verbindung zum Internet hergestellt werden. Besteht keine Verbindung, siehe unten für die Aktivierung Ihrer Mobildaten. Beachten Sie, dass der ARCHOS nur dann ein Signal erhält, wenn Sie sich im Bereich des 4G-Netzwerks Ihres Anbieters befinden.

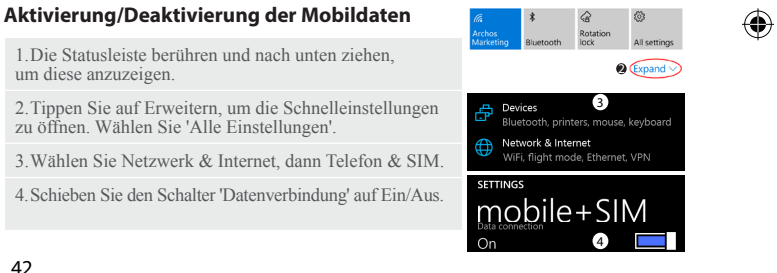

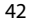

ARCHOS 50 Cesium book indd 42 12/11/2015 11:19:10

**WLAN-Verbindung** VORSICHT! Überprüfen Sie, ob Sie sich in einer WLAN-Zone befinden. Über

die Statusleiste kann schnell auf die WLAN-Einstellungen zugegriffen werden.

1.Die Statusleiste berühren und nach unten ziehen, um diese anzuzeigen.

2.Tippen Sie auf 'Erweitern', um die Schnelleinstellungen zu öffnen. Wählen Sie WLAN zur Aktivierung.

3.Wählen Sie ein zweites Mal WLAN, um die WLAN-Einstellungen anzuzeigen.

4.Tippen Sie auf den Namen des Netzwerks, mit dem eine Verbindung hergestellt werden soll. Bei privaten Netzwerken muss ein Passwort eingegeben werden.

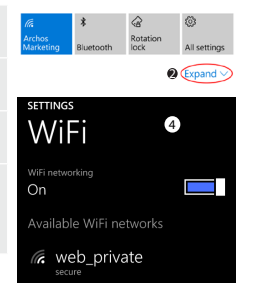

Deutsch

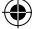

# **Konto & Kontakte**

### **Konto hinzufügen**

1. Gehen Sie zu 'Settings' > 'Accounts' > 'Email & accounts'>'add an account' ('Einstellungen' > 'Konten' > 'E-Mail & Konten' > 'Konto hinzufügen').

2. Wählen Sie den hinzuzufügenden Kontotyp.

3. Folgen Sie den Anweisungen auf dem Bildschirm und geben Sie die Informationen für das Konto ein.

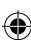

# E 图 Exchange

Exchange, Office 365

#### Outlook.com o∇

Outlook.com, Live.com, Hotmail.com, MSN

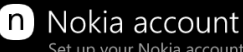

# Set up your Nokia account

 $\varpi$  Nokia mail

### **Speicherung Ihrer Kontakte**

Ihre Kontakte sind nach der Speicherung im Web immer verfügbar und können mit jedem Windows-Telefon synchronisiert werden, das mit dem gleichen Konto eingerichtet ist.

1. Im Startbildschirm : oder im Bildschirm Apps wählen Sie **People app (Kontakte-App)**

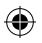

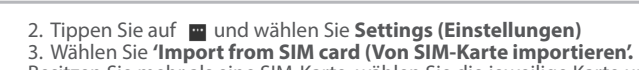

Besitzen Sie mehr als eine SIM-Karte, wählen Sie die jeweilige Karte unter 'Import contacts from (Kontakte importieren von)' aus.

4. Unter **Save contacts to (Kontakte speichern unter)** wählen Sie das Konto aus, in dem die Kontakte gespeichert werden sollen und tippen auf **Next (Weiter).**

5. Um alle Kontakte auf Ihre SIM-Karte zu importieren, tippen Sie auf **Import (Importieren).** 

6. Sollen Kontakte einzeln importiert werden, tippen Sie auf **Clear (Löschen)**, wählen die zu importierenden Kontakte aus und tippen dann auf 'Import (Importieren)'.

7. Ihre Kontakte werden dann automatisch in das auf Ihrem Telefon eingerichtete Microsoft-Konto importiert. Nach der Speicherung Ihrer Kontakte auf Ihrem Windows-Telefon in einem Microsoft-Konto in der Cloud können Ihre Kontakte zwischen allen Programmen synchronisiert werden, an denen Sie sich mit diesem Konto anmelden. Und nehmen Sie in einem Programm Änderungen vor, werden diese auch an anderen Stellen angezeigt.

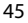

Deutsch

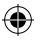

# **Hinweise & Tipps für WindowsTM**

#### **Anrufen:**

Tätigen Sie einen Anruf mit nur wenigen Handbewegungen. Tippen Sie im Startbildschirm auf das Telefonsymbol, dann auf das Tastatursymbol, geben Sie die Telefonnummer ein und tippen Sie dann auf Call (Anrufen) . Um einen der Kontakte anzurufen, tippen Sie auf das Telefonbuch  $\bigcirc$  und dann auf 'Search (Suchen)' (2), um so den gewünschten Kontakt zu suchen. Um jemanden zurückzurufen, tippen Sie einfach auf entsprechende Namen oder Nummern im Verlauf.

**Text senden:** Lockern Sie Ihre Daumen - das Senden von Textnachrichten wird mit Ihrem Windows-Telefon zum Kinderspiel. Im Startbildschirm tippen Sie auf Messaging (Nachrichten) und tippen dann auf New (Neu). Geben Sie die Telefonnummer oder den Kontakt ein, tippen Sie dann die Nachricht in das Textfeld und tippen Sie auf Send (Senden). Um auf einen Text zu antworten, tippen Sie einfach auf die Aktivität mit der Nachricht, die Sie beantworten möchten.

#### **Einkaufen im Store:**

46 Kostenlose Apps und Bezahl-Apps finden Sie im Windows Phone Store.

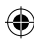

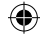

Melden Sie sich mit Ihrem Microsoft-Konto bei Ihrem Telefon an. Im Startbildschirm **is** tippen Sie auf Store **u** und haben dann folgende Auswahlmöglichkeiten: Wischen Sie nach links oder rechts für die Anzeige der Top-Apps, Durchsuchen nach Kategorie und vieles mehr. Tippen Sie auf Search (Suchen), um bestimmte Apps oder Spiele zu finden.

### **Suchen von Apps und Verknüpfung auf dem Startbildschirm:**

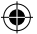

Von Ihnen heruntergeladene Apps werden in der App-Liste angezeigt. Von hier aus kann eine Verknüpfung Ihrer Favoriten auf dem Startbildschirm erstellt werden.

Hinweis: Es können Verknüpfungen von Apps, Kontakten und Anderen auf dem Startbildschirm erstellt werden, um diese so immer griffbereit zu haben.

#### **Sperren des Touchscreens:**

Durch die Erstellung eines Bildschirmpassworts kann Ihr Telefon gesichert werden. Gehen Sie zu Settings > Lock screen (Einstellungen > Bildschirm sperren), schieben Sie den Passwortschalter in die Position "ON (EIN)" und erstellen Sie ein Passwort. Die Option kann durch das Schieben des Passwortschalters auf "OFF" jederzeit entfernt werden.

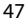

Deutsch

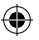

# **Fehlerbehebung**

#### **Mein Telefon ist abgestürzt oder es kann nicht eingeschaltet werden**

Die Akkukontakte überprüfen, den Akku herausnehmen und wieder einlegen und das Telefon einschalten. Den Ladezustand des Akkus überprüfen und mindestens 20 Minuten aufladen. **Mein Telefon kann nicht mit einem Netzwerk verbinden oder es wird "Kein Dienst" angezeigt** Testen Sie das Gerät an einem anderen Standort. Überprüfen Sie die Netzwerkabdeckung

Ihres Anbieters.

#### **Keine ausgehenden Anrufe möglich**

Überprüfen Sie die Verbindung Telefon - Netzwerk und ob das Netzwerk überlastet oder nicht verfügbar ist.

#### **Eingehende Anrufe können nicht empfangen werden**

Überprüfen Sie, ob das Telefon eingeschaltet und mit einem Netzwerk verbunden und ob das Netzwerk überlastet oder nicht verfügbar ist.

#### **PIN der SIM-Karte gesperrt**

Wenden Sie sich an Ihren Netzwerkbetreiber, um den PUK-Code zu erhalten (Personal Unblocking Key).

#### **Konfiguration eines neuen 4G-Netzwerks:**

Tippen Sie im Gerät auf 'Einstellungen'.

Wählen Sie Wireless & networks > More... (Drahtlos & Netzwerke > Mehr...) > Mobilnetzwerke. Wählen Sie 'Netzwerkeinstellungen'. Wählen Sie unter 'Netzwerkanbieter' Ihren Anbieter aus. Unter Access Point-Namen wählen Sie den korrekten Namen des Access Points aus und geben exakt die von Ihrem 4G-Anbieter zur Verfügung gestellten Verbindungsparameter ein.

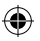

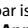

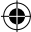

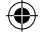

# **Índice**

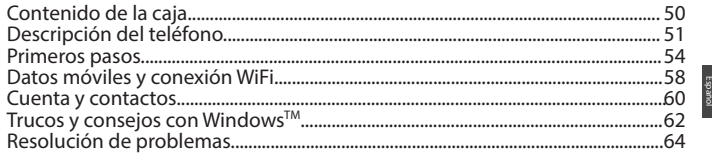

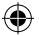

Para más información, consulte la sección de preguntas y respuestas en www.archos.com. Examínela detenidamente antes de pensar en realizar cualquier devolución. Al estar actualizando y mejorando constantemente nuestros productos, la apariencia o el software de su dispositivo pueden variar ligeramente con respecto a lo descrito en esta Guía Rápida de Inicio. Consulte la declaración de conformidad en: http://www.archos.com/gb-en/support/support\_tech/downloads.html

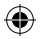

# **Contenido de la caja**

Compruebe que en la caja se incluyan los siguientes artículos:

- ARCHOS 50 Cesium
- Batería
- Auriculares
- cable USB
- Cargador
- Guía rápida de inicio
- Garantía legal y aviso de seguridad

Los artículos suministrados con el dispositivo y los accesorios disponibles pueden variar dependiendo del país o del proveedor de servicios. Los artículos suministrados han sido diseñados sólo para su dispositivo y pueden no ser compatibles con otros productos. La utilización de accesorios no homologados puede provocar un funcionamiento incorrecto del dispositivo.

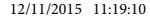

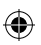

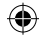

# **Descripción del teléfono**

- Puerto micro USB
- Toma de auriculares
- Cámara frontal
- Altavoz del teléfono
- 5) Sensor de luz
- Botón Atrás
- Botón Inicio
- 8) Botón Buscar
- Micrófono

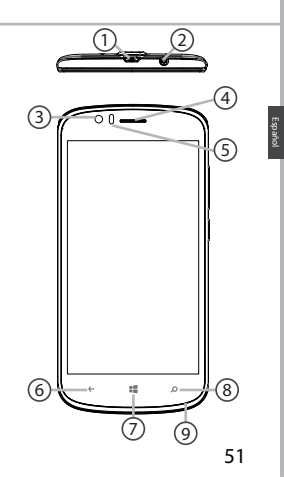

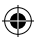

**scale 1:1 mm**

⊕

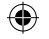

# **Descripción del teléfono**

- Cámara
- $\operatorname{\mathfrak{Y}}$  Flash
- $\Omega$  Botones de volumen
- Botón encender/apagar

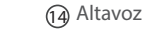

⊕

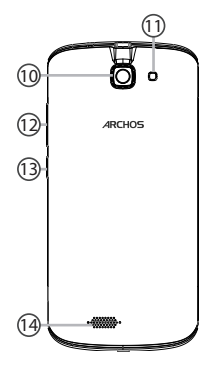

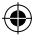

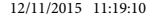

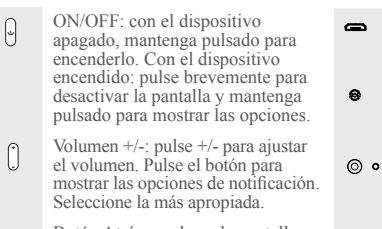

- Botón Atrás: vuelve a la pantalla  $\leftarrow$ anterior/ pulsación larga para abrir la lista de aplicaciones recientes.
- Botón Inicio: pulsación corta para  $\mathbb{R}^2$ volver a la pantalla principal.
- Botón Buscar/Cortana: pulsación  $\circ$ corta para acceder a Cortana/página de búsqueda.

Puerto micro USB: enchufe el cable suministrado para cargar el dispositivo o conectarlo a un ordenador.

- Toma de auriculares: conecte los auriculares suministrados para hacer llamadas con manos libres.
- Cámara y flash: para hacer fotos o vídeos. Inserte una tarjeta micro SD para aumentar la duración de los vídeos. Active la opción flash en entornos con poca luz o utilícela como linterna a través de los ajustes rápidos.
- Sensor de luz: desactiva la pantalla cuando acerca el dispositivo a la oreja durante una llamada.

 $\sim$ 

53

Español

# **Primeros pasos**

#### **Montaje**

Una vez el teléfono móvil fuera de su caja:

- 1. Retire la cubierta posterior del dispositivo utilizando la muesca.
- 2. Inserte su tarjeta SIM o tarjeta de memoria en la ranura correspondiente.
- 3. Inserte la batería del dispositivo.
- 4. Vuelva a colocar la cubierta posterior.

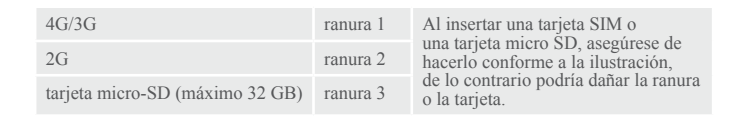

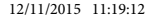

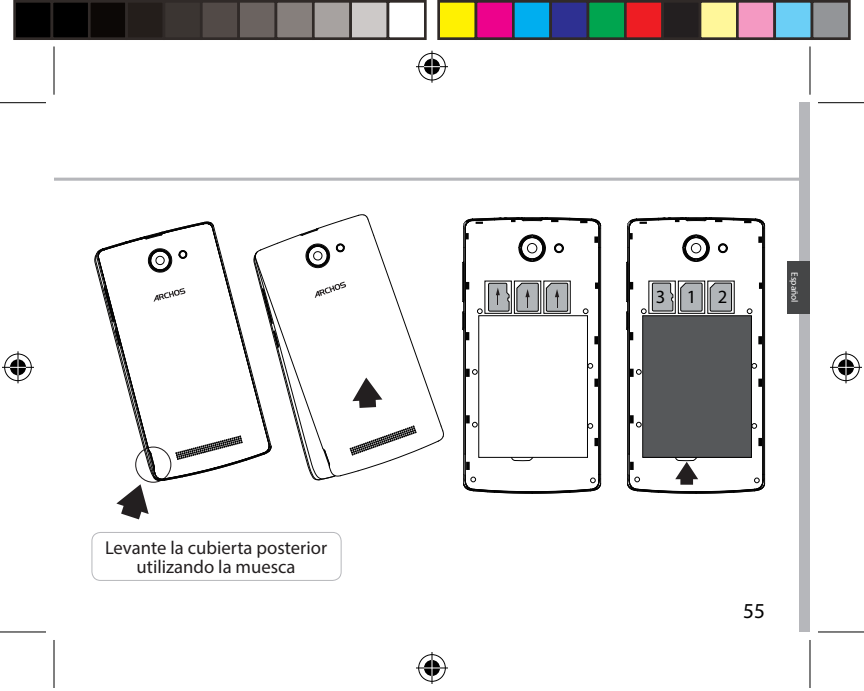

# **Primeros pasos**

### **Encendido**

1. Enchufe el cable de carga al puerto micro USB y conéctelo al cargador. Antes de utilizar el dispositivo por primera vez, cargue completamente la batería.

2. Mantenga pulsado el botón ON/OFF para encender el dispositivo. La primera vez que encienda el ARCHOS, el asistente de instalación le ayudará a configurar su dispositivo.

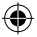

#### 3. Siga las instrucciones.

Si ha introducido una tarjeta SIM, deberá teclear el código PIN. Tenga cuidado de no introducir un código PIN incorrecto.

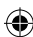

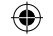

# **En la pantalla principal**

1.Seleccione una ventana

2.Desde el lateral derecho de la pantalla, deslice un dedo hacia la izquierda para abrir la aplicación correspondiente

para acceder  $\alpha$  todas las aplicaciones

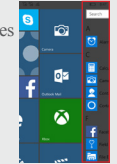

3.Toque y arrastre hacia abajo la barra de estado para mostrarla. Toque Expandir para mostrar más ajustes rápidos.

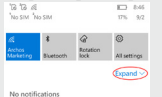

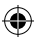

ARCHOS 50 Cesium book.indd 57 12/11/2015 11:19:12

57

2

あ

lo⊠

- - -

Español

3

 $\bullet$ 

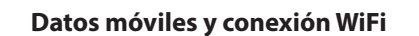

#### **Conexión de datos móviles**

Si su contrato de telefonía móvil incluye la opción de datos móviles, debería poder conectarse a Internet sin ninguna otra configuración adicional. Si no está conectado, siga leyendo para saber cómo activar los datos móviles. El ARCHOS sólo recibirá la señal si se encuentra en un área cubierta por su proveedor de telefonía 4G.

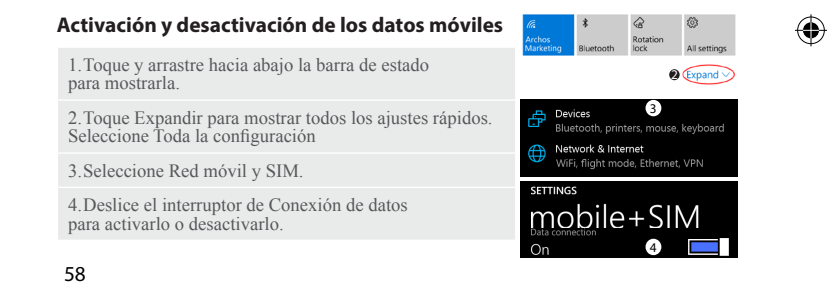

## **Conexión WiFi**

ADVERTENCIA: Asegúrese de que se encuentra en una zona con cobertura WiFi. Puede acceder rápidamente a los ajustes WiFi desde la barra de estado.

1.Toque y arrastre hacia abajo la barra de estado para mostrarla.

2.Toque Expandir para mostrar todos los ajustes rápidos. Seleccione WiFi para activarla.

3.Seleccione WiFi una segunda vez para mostrar la configuración WiFi.

4.Toque el nombre de la red a la que se desee conectar. Las redes privadas requieren la introducción de una contraseña.

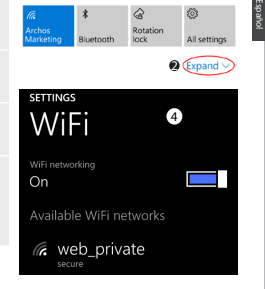

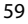

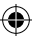

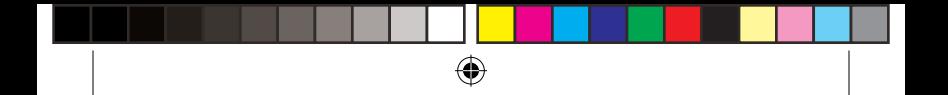

# **Cuenta y contactos**

### **Adición de una cuenta**

- 1. Vaya a "Configuración" > "Correo y cuentas" > "Agregar una cuenta".
- 2. Seleccione el tipo de cuenta que desea añadir.
- 3. Siga las instrucciones en pantalla para introducir los datos de la cuenta.

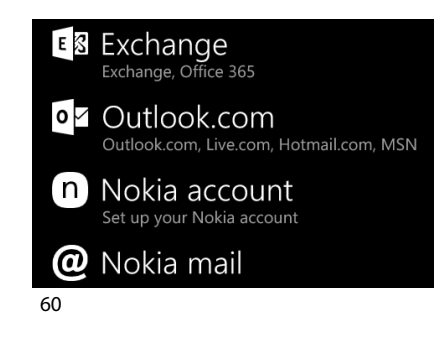

### **Guardar contactos**

Si tiene los contactos guardados, siempre podrá acceder a ellos en la web y sincronizarlos con cualquier Windows phone que esté configurado en su cuenta.

- 1. Desde la pantalla de inicio **el o aplicaciones**, seleccione la **app Contactos**
- 2. Toque y luego seleccione **Configuración**
- 3. Seleccione **"Importar desde SIM".** Si tiene más de una tarjeta SIM, seleccione la que quiera utilizar en Importar desde.
- 4. En **Guardar en**, seleccione la cuenta en la que desee guardar los contactos, y luego toque en **Siguiente.**
- 5. Para importar todos los contactos de su tarjeta SIM, pulse en **Importar.**

6. Para importar determinados contactos de forma individual, pulse en **Borrar**, seleccione los contactos que desee importar y luego pulse en Importar. 7. Los contactos se importarán automáticamente a la cuenta de Microsoft configurada en su teléfono. Tras haber guardado sus contactos de Windows Phone en una cuenta Microsoft en la Nube, podrá mantener sus contactos sincronizados entre todos los dispositivos a los que se conecte con esa cuenta. De tal forma que si realiza algún cambio en un lugar, éste aparecerá en todos los demás dispositivos.

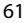

Español

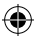

# **Trucos y consejos con WindowsTM**

#### **Hacer una llamada:**

Bastan unas cuantas pulsaciones para hacer una llamada. En la pantalla de inicio, toque la ventana de teléfono, pulse el icono de teclado, introduzca un número de teléfono y luego toque en Llamar  $\mathbb O$ . Para llamar a uno de sus contactos, toque en la Agenda de teléfonos (a) y luego pulse en Buscar para localizar el número deseado. Para devolver una llamada, basta con pulsar un nombre o un número en el historial de llamadas.

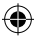

#### **Enviar un mensaje de texto:**

Escribir con los pulgares en un Windows Phone es un juego de niños. En Inicio  $\blacksquare$ , pulse en Mensajes y luego en Nuevo.

Introduzca un número de teléfono o un contacto, teclee el mensaje en el cuadro de texto, y luego pulse Enviar. Para responder a un mensaje de texto, toque en el hilo del mensaje al que quiera responder.

#### **Comprar en la tienda:**

62 Explore las aplicaciones y juegos gratuitos y de pago de la Windows Phone Store. Asegúrese de haber iniciado sesión en el teléfono con su cuenta de Microsoft.

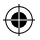

En Inicio  $\blacksquare$ , pulse en Tienda  $\blacksquare$  y luego realice algo de lo siguiente: Desplace el dedo a la izqda. o dcha. para ver las principales aplicaciones, navegar por categorías, etc. Toque en Buscar para localizar una aplicación o un juego específico.

### **Localización de apps y anclaje a la pantalla de Inicio:**

Las aplicaciones descargadas aparecen en la lista de aplicaciones.. Desde ahí, puede anclar sus favoritos a la pantalla de Inicio.

Nota: Puede anclar aplicaciones, contactos y más cosas al Inicio para tenerlos más a mano.

#### **Bloquear la pantalla táctil:**

Una contraseña de pantalla de bloqueo puede ayudarle a que su móvil sea más seguro.

Vaya a Configuración > Pantalla de bloqueo, deslice el control de contraseña a su posición de activado "ON" y luego cree una contraseña. Puede desactivar esta opción en cualquier momento deslizando el control de contraseña a su posición de "OFF".

Español

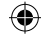

# **Resolución de problemas**

#### **Mi teléfono está colgado o no enciende**

Compruebe los contactos de la batería, extraiga y vuelva a colocar la batería, y luego encienda el teléfono. Compruebe el nivel de carga de la batería. Cárguela durante al menos 20 minutos. **Mi teléfono no puede conectarse a la red o me indica que no hay ningún servicio disponible** Pruebe a conectarse desde otro lugar. Verifique la cobertura de red con su operador. **No puedo hacer llamadas** Asegúrese de que el teléfono esté conectado a una red, y que la red no esté saturada o indisponible.

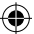

#### **No puedo recibir llamadas**

Compruebe que el teléfono esté encendido y conectado a una red (asegúrese de que la red no esté saturada o indisponible).

#### **PIN de tarjeta SIM bloqueado**

Póngase en contacto con su operador de red para obtener el código PUK (clave de desbloqueo personal).

#### **Para configurar una nueva red 4G:**

En su dispositivo, pulse Configuración.

Seleccione Conexiones inalámbricas y redes > Más... > Redes móviles.

En la configuración de su red móvil, seleccione su operador de telefonía.

En Nombres de puntos de acceso, seleccione el punto de acceso correcto e introduzca

los parámetros de conexión exactos proporcionados por su proveedor 4G.

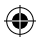

# **Sommario**

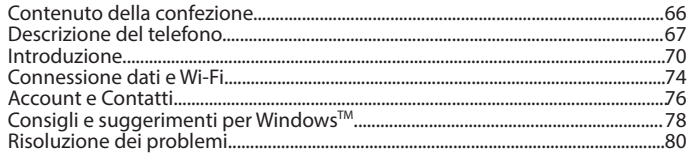

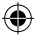

Per ulteriori informazioni, consultare la sezione FAQ su www.archos.com. Leggerla attentamente prima di decidere di effettuare un reso. Poiché aggiorniamo e miglioriamo con frequenza i nostri prodotti, il software del dispositivo potrebbe avere un aspetto leggermente differente o funzionalità modificate rispetto a quelle mostrate nella presente Guida rapida. Consultare la dichiarazione di conformità sul sito web: http://www.archos.com/gb-en/support/support\_tech/downloads.html

65

Italiano

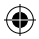

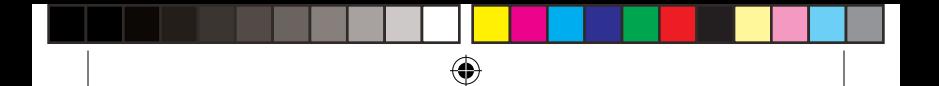

# **Contenuto della confezione**

Verifica la presenza dei seguenti articoli all'interno della confezione:

- ARCHOS 50 Cesium
- Batteria
- Auricolari
- Cavo USB
- Caricabatterie
- Guida rapida
- Garanzia: Informazioni legali e sulla sicurezza

Gli articoli forniti con il dispositivo e gli accessori a disposizione possono variare in base alla regione o al fornitore del servizio. Tali articoli sono progettati solo per questo dispositivo e potrebbero non essere compatibili con altri dispositivi. Gli accessori non approvati possono causare il malfunzionamento del dispositivo.

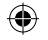

# **Descrizione del telefono**

- Porta micro-USB
- Jack per auricolari
- Fotocamera anteriore
- Altoparlante

⊕

- 5) Sensore di luminosità
- Pulsante Indietro
- Pulsante Start
- Pulsante Cerca
- Microfono

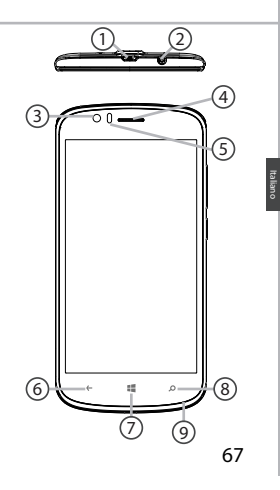

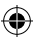

**scale 1:1 mm**

⊕

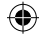

# **Descrizione del telefono**

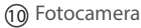

 $\operatorname{\mathfrak{Y}}$  Flash

€

Pulsanti Volume

Pulsante ON/OFF

Altoparlante

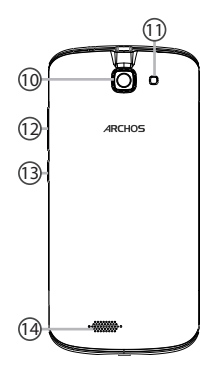

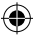

ARCHOS 50 Cesium book.indd 68 12/11/2015 11:19:13

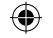

ON/OFF: quando il dispositivo  $\Theta$ è spento, premere a lungo per accenderlo. Quando il dispositivo è acceso, premere brevemente per spegnere lo schermo e premere a lungo per visualizzare le opzioni.

- Volume +/-: premere +/- per  $\left[\begin{matrix}1\\1\end{matrix}\right]$ regolare il volume. Premendo il pulsante, verranno visualizzate le opzioni di notifica e sarà possibile selezionare la più appropriata.
- Pulsante Indietro: per tornare  $\leftarrow$ alla schermata precedente/premere a lungo per aprile l'elenco delle applicazioni recenti.
- Pulsante Start: premere brevemente  $\mathbb{H}^2$ per tornare alla schermata principale.
- Pulsante Cerca/Cortana: premere  $\circ$ brevemente per accedere a Cortana/ alla pagina di ricerca.
- Porta micro-USB: collegare il cavo in  $\sim$ dotazione per caricare il dispositivo o per connetterlo al computer.
	- Jack per auricolari: collegare<br>gli auricolari in dotazione per Jack per auricolari: collegare effettuare chiamate in viva voce.
- Fotocamera e flash: per scattare foto  $\circ$ o registrare video. Per aumentare la durata dei video, inserire una scheda micro-SD. Attivare il flash in ambienti bui e utilizzarlo come torcia tramite le impostazioni rapide.
- Sensore di luce: oscura lo schermo  $\sim$ **CONFIDENTIAL** quando il dispositivo si trova vicino  **Archos 50 Cesium** all'orecchio durante una chiamata.

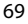

Italiano

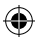

# **Introduzione**

#### **Assemblaggio**

Dopo aver tolto dalla confezione il telefono cellulare:

- 1. Rimuovere la copertura posteriore del dispositivo utilizzando il foro.
- 2. Inserire la scheda SIM o la scheda di memoria nello slot corrispondente.
- 3. Inserire la batteria nel dispositivo.
- 4. Riposizionare la copertura posteriore.

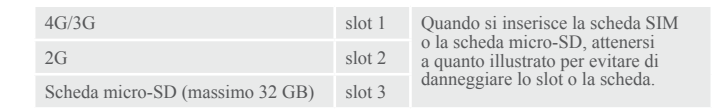

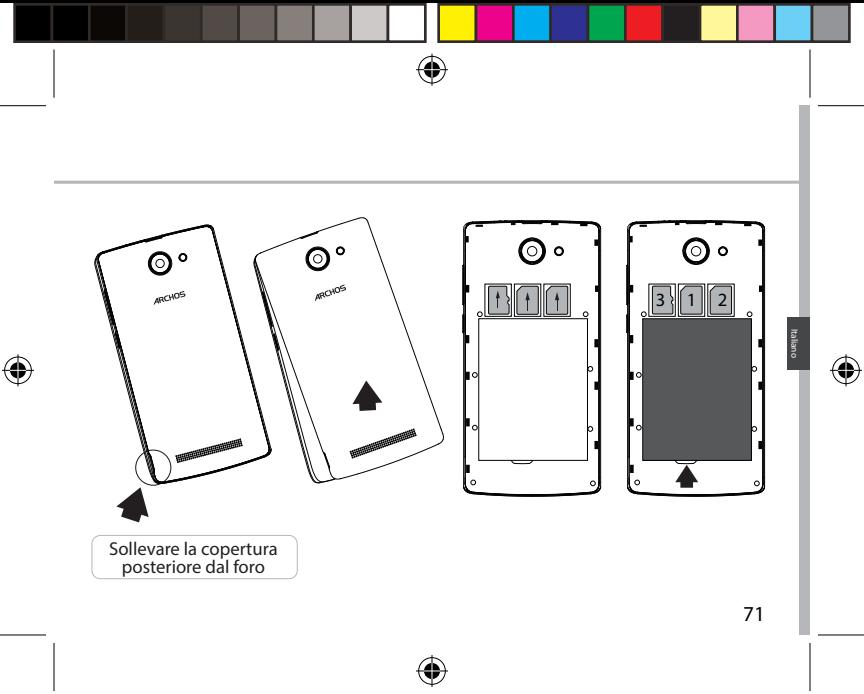

ARCHOS 50 Cesium book.indd 71 12/11/2015 11:19:15

# **Introduzione**

### **Accensione**

1. Inserire il cavo di ricarica nella porta micro-USB e collegarlo al caricabatterie. Prima di utilizzare il dispositivo per la prima volta, caricare completamente la batteria.

2. Tenere premuto il pulsante ON/OFF per accendere il dispositivo. Alla prima accensione di ARCHOS, l'installazione guidata supporterà l'utente nella configurazione del dispositivo.

3. Seguire le istruzioni.

Se l'utente ha inserito una scheda SIM, potrebbe essere richiesto un codice PIN. Inserire con attenzione il codice PIN.

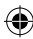

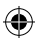
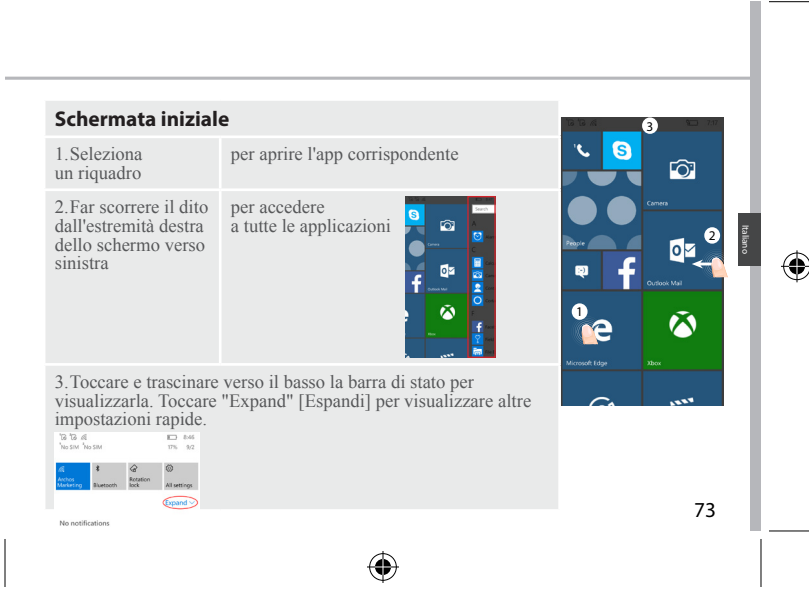

### ARCHOS 50 Cesium book.indd 73 12/11/2015 11:19:15

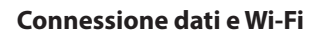

### **Connessione dati**

Se il piano tariffario del telefono cellulare include l'opzione della connessione dati, è possibile connettersi a Internet senza ulteriori configurazioni. In caso contrario, vedere di seguito come attivare la propria connessione dati. Il dispositivo ARCHOS mostrerà il segnale solo se l'utente si trova in un'area coperta dalla rete 4G dell'operatore telefonico.

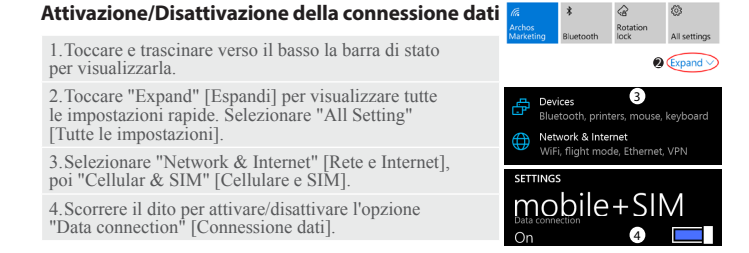

74

ARCHOS 50 Cesium book indd 74 12/11/2015 11:19:15

# **Connessione WiFi**

AVVERTENZA: assicurarsi di essere in una zona Wi-Fi. È possibile accedere rapidamente alle impostazioni Wi-Fi dalla barra di stato.

1.Toccare e tirare verso il basso la barra di stato per visualizzarla.

2.Toccare "Expand" [Espandi] per visualizzare tutte le impostazioni rapide. Selezionare "WiFi" per attivarlo.

3.Selezionare nuovamente "WiFi" per visualizzarne le impostazioni.

4.Toccare il nome della rete a cui l'utente desidera connettersi. Le reti private richiedono una password.

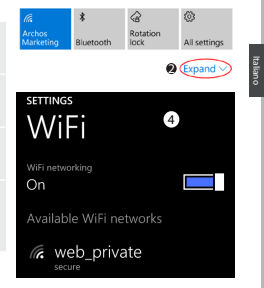

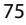

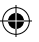

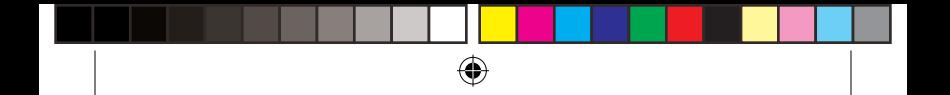

# **Account e Contatti**

### **Aggiunta di un account**

1. Andare in "Settings" [Impostazioni]> "Accounts" > "Email & accounts" [E-mail e account]> "Add an account" [Aggiungi un account].

2. Selezionare il tipo di account da aggiungere.

3. Seguire le istruzioni sullo schermo per inserire le informazioni relative all'account.

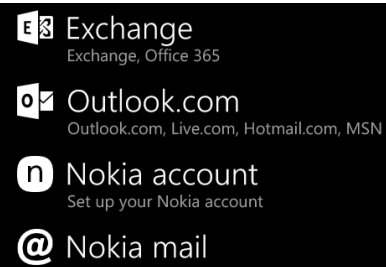

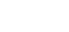

### **Salvataggio dei contatti**

I contatti, una volta salvati, saranno sempre disponibili sul Web e potranno essere sincronizzati a qualsiasi telefono Windows configurato con il proprio account.

1.Dalla schermata Start **El o** "Tutte le app", selezionare l'**app People** [app Contatti].

- 2. Toccare **e** e selezionare "Settings" [Impostazioni].
- 3. Selezionare "**Import from SIM card**" [Importa da scheda SIM]. Se si possiede più di una scheda SIM, selezionare quella desiderata in "Import contacts from" [Importa contatti da].

4. In "**Save contacts to**" [Salva contatti in] selezionare l'account in cui si desidera memorizzare i contatti, quindi toccare "**Next**" [Avanti]. 5. Per importare tutti i contatti sulla scheda SIM, toccare "**Import**" [Importa]. 6. Se si desidera selezionare uno a uno i contatti da importare, toccare "**Clear**" [Cancella], selezionare i contatti da importare, quindi "Import" [Importa]. 7. I contatti verranno automaticamente importati sull'account Microsoft configurato sul proprio telefono. Dopo aver salvato i contatti del Windows Phone su un account Microsoft nel Cloud, sarà possibile sincronizzarli con tutti i dispositivi collegati a quell'account. Le modifiche apportate da un dispositivo verranno visualizzate su tutti i dispositivi.

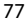

Italiano

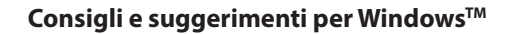

### **Effettuare una chiamata:**

È possibile effettuare una chiamata in pochissimi passaggi. Sulla schermata Start, toccare il riquadro Telefono, poi l'icona del tastierino, quindi digitare il numero di telefono e chiamare col tasto  $\mathbb Q$ . Per chiamare uno dei propri contatti, toccare la rubrica  $\circledast$  e il pulsante di ricerca  $\circledcirc$  per trovare il nome desiderato. Per richiamare qualcuno, basta toccare un nome o un numero nella cronologia.

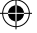

### **Inviare un SMS:**

Inviare messaggi è semplicissimo con Windows Phone. Nella schermata Start ■ toccare "Messaging" [Messaggi], quindi "New" [Nuovo].

Inserire un numero di telefono o un contatto, digitare il messaggio nella casella di testo e toccare "Send" [Invia]. Per rispondere a un messaggio, basta toccare la conversazione con il messaggio a cui si desidera rispondere.

### **Acquistare nello store:**

78 Nel Windows Phone Store sono presenti applicazioni e giochi gratuiti e a pagamento. Assicurarsi di aver effettuato l'accesso all'account Microsoft

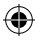

con il proprio telefono. Sulla schermata Start  $\blacksquare$ , toccare Store  $\blacksquare$ , quindi procedere con una delle seguenti azioni: Scorrere verso destra o sinistra per vedere le applicazioni più popolari, cercare per categoria e molto altro. Toccare "Search" [Cerca] per trovare un'app o un gioco specifico.

### **Trovare app e aggiungerle a Start:**

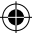

Le app scaricate vengono visualizzate nell'elenco delle app, da cui è possibile aggiungere le tue preferite alla schermata Start. Nota: è possibile aggiungere a Start applicazioni, contatti e molto altro per averli sempre a portata di mano.

### **Bloccare il touchscreen:**

Una password per la schermata di blocco aiuta a proteggere le informazioni contenute nel telefono.

Andare in "Settings" [Impostazioni] > "Lock screen" [Schermata di blocco] e attivare l'opzione della password, quindi creare una password. Si può rimuovere questa opzione in qualsiasi momento disattivandola.

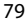

Italiano

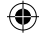

# **Risoluzione dei problemi**

### **Il telefono è bloccato o non si accende**

Verificare i contatti della batteria, rimuovere e reinserire la batteria, quindi accendere il telefono. Controllare il livello di carica della batteria, ricaricarla per almeno 20 minuti.

### **Il telefono non si connette alla rete o compare "No service" (Nessun servizio)**

Provare a connettersi in un'altra posizione. Verificare la copertura di rete con il proprio operatore.

### **Impossibile effettuare chiamate**

Assicurarsi che il telefono sia connesso a una rete e che la rete non sia sovraccarica o non disponibile.

### **Impossibile ricevere chiamate**

Assicurarsi che il telefono sia acceso e connesso a una rete (controllare che la rete non sia sovraccarica o non disponibile).

### **PIN della scheda SIM bloccato**

Contattare il proprio operatore telefonico per ottenere il codice PUK (Personal Unblocking Key).

### **Per configurare una nuova rete 4G:**

Sul dispositivo, toccare "Settings" [Impostazioni].

Selezionare "Wireless & networks" [Wireless e reti] > "More..." [Altro...] > "Mobile networks" [Reti di telefonia mobile].

Selezionare "Network settings" [Impostazioni di rete]. In "Network operators" [Operatori di rete], selezionare il proprio operatore.

In "Access Point Names" [Nomi del punto di accesso], selezionare il nome del punto di accesso corretto e inserire i parametri esatti di connessione forniti dal provider 4G.

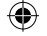

# **Inhoud**

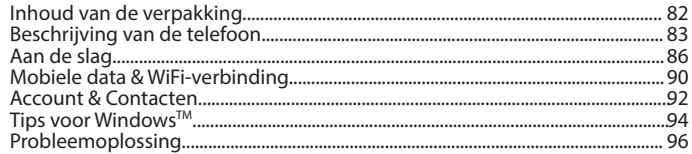

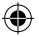

Raadpleeg voor meer informatie de veelgestelde vragen (FAQ's) op www.archos.com. Lees eerst de antwoorden op deze vragen voordat u het product terugstuurt. Aangezien wij onze producten regelmatig updaten en verbeteren, kunnen de afbeeldingen en/of de functies van uw apparaatsoftware afwijken van de software in deze Verkorte handleiding. Raadpleeg de conformiteitsverklaring op: http://www.archos.com/gb-en/support/support\_tech/downloads.html

81

Nederlands

**Nederland** 

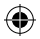

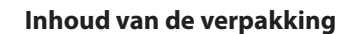

Controleer of de volgende onderdelen in de verpakking zitten:

- ARCHOS 50 Cesium
- Batterij
- Headset
- USB-kabel
- Oplader
- Verkorte handleiding
- Garantieverklaring en veiligheidsinformatie

De onderdelen die bij het apparaat zijn meegeleverd en de accessoires die verkrijgbaar zijn, verschillen per land en per service provider. De meegeleverde onderdelen zijn uitsluitend bestemd voor uw apparaat en zijn mogelijk niet compatibel met andere apparaten. Niet goedgekeurde accessoires kunnen tot storingen van het apparaat leiden.

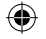

# **Beschrijving van de telefoon**

- Micro-USB-poort
- Aansluiting voor headset
- Camera aan de voorkant
- Telefoonspeaker
- 
- Lichtsensor
- Vorige-knop
- 7) Startknop
- 8) Zoekknop
- Microfoon

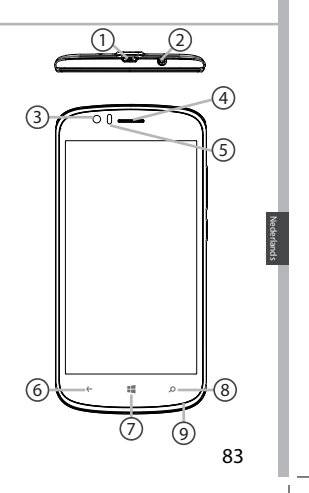

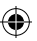

**scale 1:1 mm**

⊕

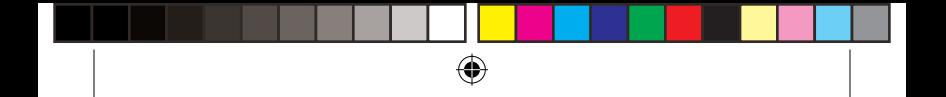

# **Beschrijving van de telefoon**

 $^{\circledR}$  $\odot$  $\circledR$ Camera 10  $\mathfrak D$  Flits Volumeknoppen 12 AAN/UIT-knop 13 Luidspreker 14

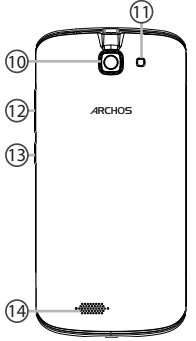

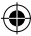

84

€

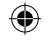

AAN/UIT: wanneer het apparaat  $\Theta$ is uitgeschakeld: ingedrukt houden om in te schakelen. Wanneer het apparaat is ingeschakeld: kort indrukken om het scherm uit te schakelen en ingedrukt houden om de opties weer te geven.

Volume +/-: druk op +/- om het  $\left[\right]$ volume te regelen. Wanneer u op de knop drukt worden de waarschuwingsopties weergegeven. U kunt de gewenste opties kiezen.

Terug-knop: kort indrukken om terug  $\leftarrow$ te keren naar het vorige scherm. Ingedrukt houden om het overzicht van recente toepassingen weer te geven.

Startknop: kort indrukken om terug  $\pm\pm$ te keren naar het beginscherm.

- Zoekknop/Cortana: kort indrukken  $\circ$ voor toegang tot Cortana/de zoekpagina.
	- **Archos 50 Cesium CONFIDENTIAL** apparaat op te laden of om het aan te Micro-USB-poort: sluit de meegeleverde kabel aan om het sluiten op een computer.
- **01-09-2015 last modification: Rev 1** de meegeleverde oortjes aan om **scale 1:1 mm** Hoofdtelefoonaansluiting: sluit handsfree te bellen.
- Camera & flits: maak foto's of  $\circ$ filmpjes. Om langere filmpjes op te nemen, kunt u een micro-SDkaart plaatsen. Schakel in donkere omgevingen de flitsoptie in en gebruik de flits als zaklamp via de snelinstellingen.
- Lichtsensor: schakelt het scherm uit  $\circ$ **CONFIDENTIAL** wanneer het apparaat zich dicht bij uw oor bevindt tijdens een telefoongesprek.

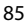

Nederlands

**lederland** 

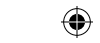

# **Aan de slag**

### **Montage**

Na het uitpakken van de mobiele telefoon:

- 1. Verwijder de achterklep van het apparaat via de inkeping.
- 2. Plaats de SIM-kaart of geheugenkaart in de betreffende sleuf.
- 3. Plaats de batterij van het apparaat.
- 4. Plaats de achterklep terug.

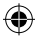

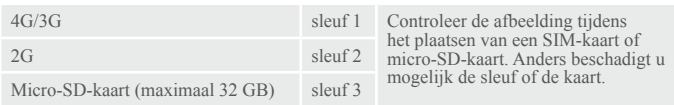

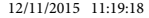

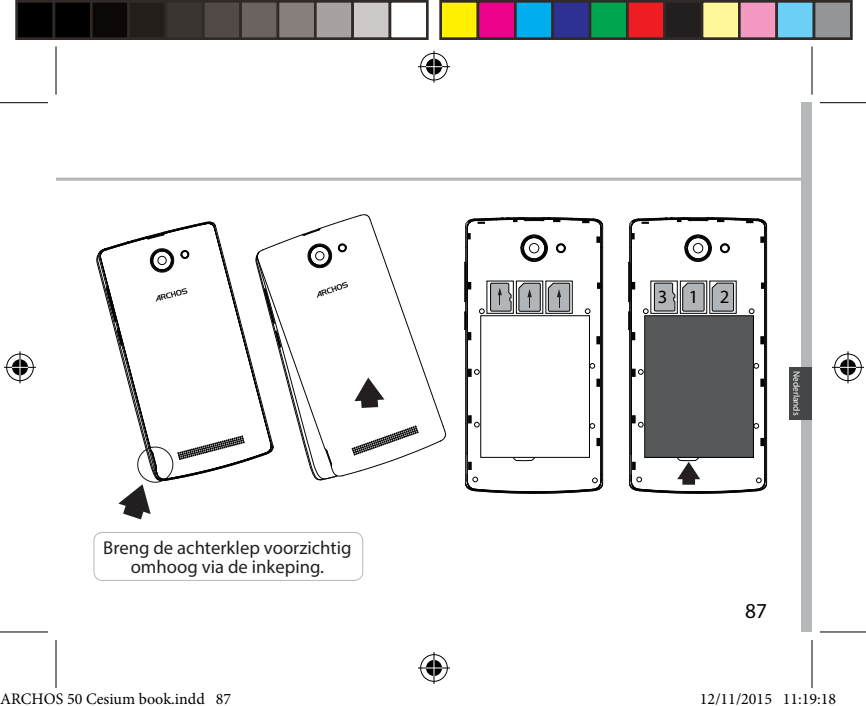

# **Aan de slag**

# **Inschakelen**

1. Sluit de oplaadkabel aan op de Micro-SB-poort en sluit de kabel aan op de oplader. Voordat u het apparaat gaat gebruiken, moet u eerst de batterij helemaal opladen.

2. Houd de AAN/UIT-knop ingedrukt om het apparaat in te schakelen. De eerste keer dat u uw ARCHOS opstart, helpt de installatiewizard u bij het instellen van uw apparaat.

3. Volg de aanwijzingen.

Wanneer u een SIM-kaart heeft geplaatst, moet u mogelijk een PIN-code invoeren. Voorkom de invoer van een onjuiste pincode.

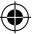

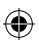

# **In het beginscherm**

1.Kies een tegel om de bijbehorende app te openen.

fő.

Ŵ

voor toegang tot alle apps

3.Trek de statusbalk omlaag om deze weer te geven. Tik op Vergroten om meer snelinstellingen weer te geven.

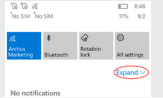

2.Schuif met uw vinger van rechts naar links over het scherm

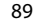

2

ශ

lo⊠

**SAF** 

Nederlands

**Nederlands** 

⊕

3

 $\bullet$ 

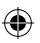

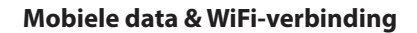

### **Mobiele dataverbinding**

Wanneer uw mobiele telefoonabonnement een optie voor mobiele data bevat, dan heeft u, als het goed is, meteen internetverbinding, zonder verdere installatie. Wanneer u geen verbinding heeft, lees dan de informatie hieronder voor het activeren van mobiele data. De ARCHOS heeft alleen signaal in een gebied met dekking door uw 4G-netwerkaanbieder.

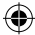

# **Mobiele data inschakelen/uitschakelen**

1.Trek de statusbalk omlaag om deze weer te geven.

2.Tik op Vergroten om alle snelinstellingen weer te geven. Kies All settings [Alle instellingen].

3.Kies Network & Internet [Netwerk & Internet], dan Cellular & SIM [Mobiele telefoon & SIM].

4.Schuif de schakelaar voor mobiele dataverbinding om in en uit te schakelen.

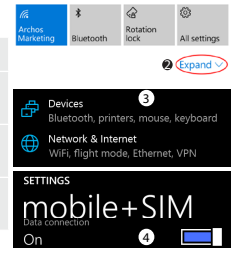

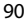

### **WiFi-verbinding**

WAARSCHUWING: Controleer of u zich in een WiFi-zone bevindt. Via de statusbalk heeft u snel toegang tot de WiFi-instellingen.

 $\mathcal{L}_{\mathcal{B}}$ £63 Archos<br>Marketing 1.Trek de statusbalk omlaag om deze weer te geven. Rotation **Rivetooth** lock All settings  $Q$  (Expand 2.Tik op Vergroten om alle snelinstellingen weer te geven. Kies WiFi om in te schakelen. **SETTINGS Nederland**: Nederlands 3.Kies nogmaals WiFi om de WiFi-instellingen weer te geven. WiFi 4 4.Tik op de naam van het netwerk waarmee u verbinding WiFi networking wilt maken. On **The Contract of Street** Voor privénetwerken moet u een wachtwoord invoeren. Available WiFi networks @ web\_private 91

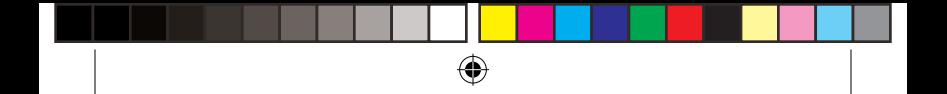

# **Account & Contacten**

### **Een account toevoegen**

1. Ga naar "Settings" [Instellingen] > "Accounts" > "Email & accounts"> "Add an account" [Account toevoegen].

- 2. Selecteer het accounttype dat u wilt toevoegen.
- 3. Volg de aanwijzingen op het scherm om de accountgegevens in te voeren.

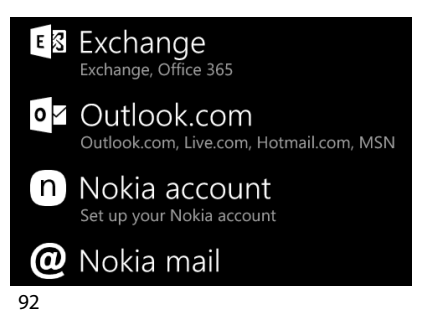

### **Contacten opslaan**

De contacten die u opslaat, zijn altijd beschikbaar op internet en kunnen worden gesynchroniseerd met alle Windows-telefoons die via uw account zijn geconfigureerd.

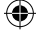

ARCHOS 50 Cesium book.indd 92 12/11/2015 11:19:18

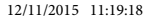

1. In het Startscherm **Example 1. In het scherm "Alle Apps" kiest u de app People** [Contacten].

2. Tik op **E** en kies **Settings** [Instellingen]

3. Kies **'Import from SIM card'.** [Importeren vanaf SIM-kaart] Wanneer u meer dan één SIM-kaart heeft, kies dan de SIM-kaart waarvan u de contacten wilt importeren.

4. Kies bij **Save contacts to** [Contacten opslaan naar] de account waarin u de contacten wilt opslaan en tik dan op **Next** [Volgende].

5. Om alle contacten op uw SIM-kaart te importeren, tikt u op **Import** [Importeren].

6. Om slechts een paar contacten te selecteren, tikt u op **Clear** [Wissen], kiest u de contacten die u wilt importeren en tikt u op Import [Importeren]. 7. Uw contacten worden dan automatisch geïmporteerd naar de Microsoftaccount die is ingesteld op uw telefoon. Nadat u de contacten op uw Windows-telefoon heeft opgeslagen in een Microsoft-account in de Cloud, kunt u uw contacten voortaan synchroniseren op alle plaatsen waar u inlogt met uw account. Een wijziging die u op één plaats maakt, wordt op alle andere plaatsen weergegeven.

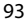

Nederlands

ederland

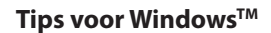

### **Telefoneren:**

U kunt met slechts een paar tikken op het scherm telefoneren. Tik in het Startscherm op de tegel van de telefoon, tik op het pictogram van het toetsenbord, voer een telefoonnummer in en tik op Call [Bellen]  $\mathbb O$ . Om één van uw contacten te bellen, tikt u op het adresboek ( $\blacksquare$ ) en vervolgens tikt u op Search [Zoeken] (?) om het betreffende contact te zoeken. Om iemand terug te bellen, tikt u gewoon op de naam of het nummer bij History [Recent].

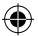

### **Tekstbericht verzenden:**

Op de Windows-telefoon is sms-en met uw duimen kinderspel. Tik in het Startscherm  $\blacksquare$  op Messaging [Berichten] en tik op New [Nieuw]. Voer een telefoonnummer of contact in, typ uw bericht in het tekstvak en tik dan op Send [Versturen]. Om een tekstbericht te beantwoorden, tikt u op het bericht waarop u wilt reageren.

### **Shoppen in de store:**

94 In de Windows Phone Store kunt u zoeken naar gratis en betaalde apps en games. Meld u eerst aan op uw telefoon met uw Microsoft-account. Tik in het

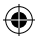

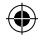

Startscherm  $\blacksquare$  op Store  $\blacksquare$  en voer dan één van de volgende bewerkingen uit: Veeg van links naar rechts over het scherm om populaire apps weer te geven, om op categorie te zoeken en meer. Tik op Search [Zoeken] om naar een specifieke app of game te zoeken.

### **Apps zoeken en vastmaken aan het Startscherm:**

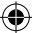

De apps die u heeft gedownload worden weergegeven in de lijst met apps. Vanuit deze lijst kunt u uw favoriete apps vastmaken aan het Startscherm. Opmerking: U kunt apps, contacten en meer vastmaken aan het Startscherm zodat u ze binnen handbereik heeft.

### **Touchscreen vergrendelen:**

Met een wachtwoord voor schermvergrendeling kunt u uw telefoon beter beveiligen.

Ga naar Settings > Lock screen [Instellingen > Schermslot] en schuif de schakelaar voor het wachtwoord op "AAN". Maak vervolgens een wachtwoord aan. U kunt deze optie te allen tijde annuleren door de schakelaar voor het wachtwoord op "UIT" te schuiven.

Nederlands

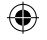

# **Problemen oplossen**

### **Mijn telefoon doet niets meer of kan niet worden ingeschakeld**

Controleer de batterijcontacten, verwijder de batterij, plaats de batterij weer terug en zet dan uw telefoon aan. Controleer uw batterijlading en laad de batterij ten minste 20 minuten lang op. **Mijn telefoon kan geen verbinding maken met een netwerk of "Geen service" wordt weergegeven** Probeer op een andere locatie verbinding te maken. Informeer bij uw beheerder naar uw netwerkdekking.

### **Ik kan geen uitgaande gesprekken voeren**

Controleer of uw telefoon is verbonden met een netwerk en of het netwerk overbelast of niet beschikbaar is.

### **Ik kan geen inkomende gesprekken ontvangen**

Controleer of uw telefoon is ingeschakeld en is verbonden met een netwerk (controleer of het netwerk overbelast of niet beschikbaar is).

### **PIN-code van SIM-kaart geblokkeerd**

Neem contact op met uw netwerkbeheerder voor de PUK-code (Personal Unblocking Key). **Een nieuw 4G-netwerk configureren:**

Tik op Settings [Instellingen] op het apparaat. Kies Wireless & Networks [Draadloos en netwerken] > More [Meer] > Mobile networks [Mobiele netwerken].

Kies Network settings [Netwerkinstellingen]. Bij Network operators [Netwerkbeheerders] kiest u uw beheerder.

Bij Access Point Names [Toegangspunten] kiest u de naam van het gewenste toegangspunt en voert u de verbindingsparameters in van uw 4G-provider.

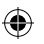

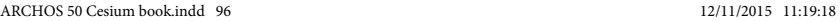

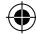

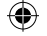

# **Índice**

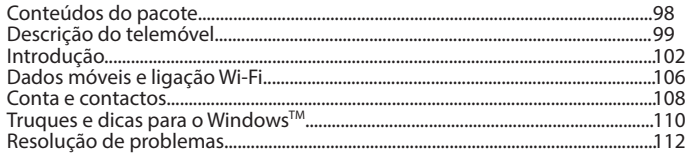

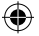

Para obter mais informações, consulte as perguntas frequentes (FAQ) em www.archos.com. Lembre-se de consultá-las antes de considerar a devolução de qualquer produto. Como estamos constantemente a atualizar e a melhorar os nossos produtos, o software do seu dispositivo poderá ter um aspeto ou funcionalidades ligeiramente diferentes das apresentadas neste guia de introdução. Consulte a declaração de conformidade em: http://www.archos.com/pt-en/support/support\_tech/downloads.html

97

Português

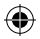

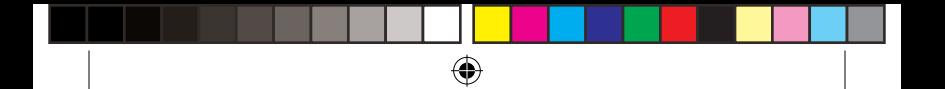

# **Conteúdos do pacote**

Verifique a presença dos seguintes itens na embalagem do produto:

- ARCHOS 50 Cesium
- Bateria
- Auscultadores
- Cabo USB
- Carregador
- Guia de introdução
- Avisos legais de garantia e segurança

Os itens fornecidos com o seu dispositivo, bem como os acessórios disponíveis, poderão variar mediante a sua região e/ou o fornecedor do serviço. Os itens fornecidos foram concebidos especificamente para o seu dispositivo e poderão não ser compatíveis com outros dispositivos. Acessórios não autorizados poderão causar uma avaria no seu dispositivo.

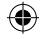

# **Descrição do telemóvel**

- Porta Micro USB
- Entrada para auscultadores
- Câmara dianteira
- Altifalante do telemóvel
- 5) Sensor de luz
- Botão Voltar
- Botão Iniciar
- 8) Botão Pesquisar
- Microfone

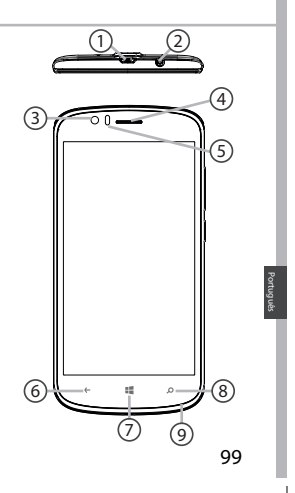

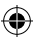

**scale 1:1 mm**

⊕

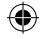

# **Descrição do telemóvel**

- Câmara
- $\operatorname{\mathfrak{Y}}$  Flash

⊕

- $\widehat{12}$  Botões de volume
- Botão Ligar/Desligar
- Altifalante

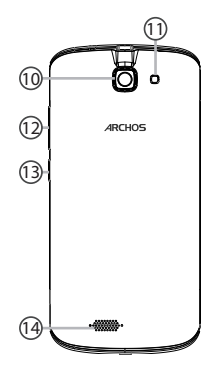

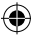

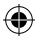

ARCHOS 50 Cesium book.indd 100 12/11/2015 11:19:19

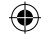

Ligar/Desligar: quando o dispositivo  $\Theta$ está desligado, mantenha premido para ligá-lo. Quando o dispositivo está ligado, prima para desligar o ecrã, ou mantenha premido para exibir as opções.

- Volume +/-: prima os botões +/- para  $\left[\right]$ ajustar o volume. Ao premir o botão, as opções de notificações serão exibidas. Pode selecionar a mais adequada.
- Botão Voltar: regressa ao ecrã  $\leftarrow$ anterior. Ao manter premido, exibe a lista das aplicações usadas mais recentemente.
- Botão Iniciar: prima para regressar  $\mathbb{R}^2$ ao ecrã inicial.
- Botão Pesquisar/Cortana: prima para  $\circ$  **Archos 50 Cesium CONFIDENTIAL** aceder à página de pesquisa/Cortana.
- Porta Micro USB: ligue o cabo fornecido para carregar o dispositivo ou para ligá-lo a um computador.
- Entrada para auscultadores: ligue os auscultadores fornecidos para efetuar chamadas com "mãos livres".
- Câmara e flash: tire fotos ou faça  $\circ$ vídeos. Para aumentar a duração dos vídeos, introduza um cartão Micro-SD. Ative o flash em ambientes escuros ou use-o como uma lanterna através das definições rápidas.
- Sensor de luz: desliga o ecrã quando  $\circ$ o dispositivo está encostado à sua orelha durante uma chamada.

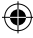

Português

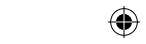

# **Introdução**

### **Instalação**

Depois de remover o telemóvel da embalagem:

- 1. Use o entalhe para remover a capa posterior do dispositivo.
- 2. Insira o seu cartão SIM ou cartão de memória na ranhura correspondente.
- 3. Insira a bateria do dispositivo.
- 4. Coloque novamente a capa posterior.

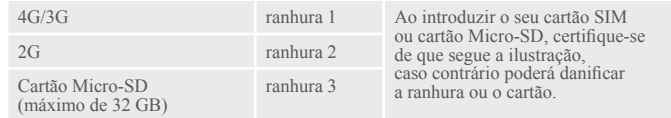

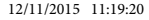

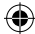

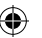

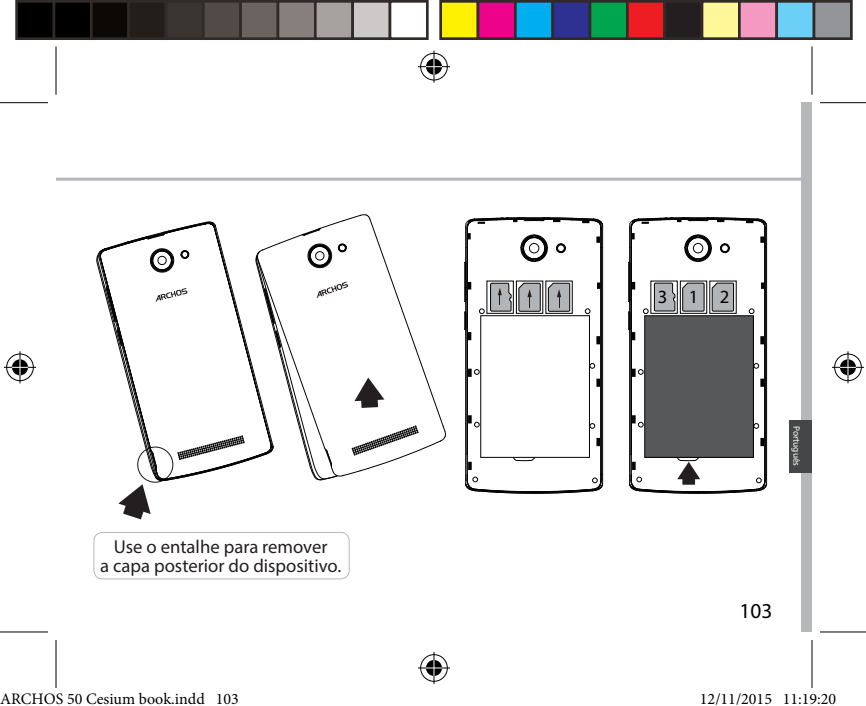

# **Introdução**

# **Ligar o telemóvel**

1. Ligue o cabo de carregamento à entrada Micro USB e ao seu carregador. Antes de utilizar o seu dispositivo pela primeira vez, carregue totalmente a bateria.

2. Prima e mantenha premido o botão Ligar/Desligar para ligar o dispositivo. Quando iniciar o ARCHOS pela primeira vez, o assistente de instalação irá ajudá-lo a configurar o dispositivo.

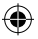

### 3. Siga as instruções.

Se tiver introduzido um cartão SIM, poderá ser necessário introduzir o código PIN. Tenha cuidado para não introduzir o código PIN incorreto.

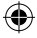

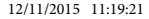

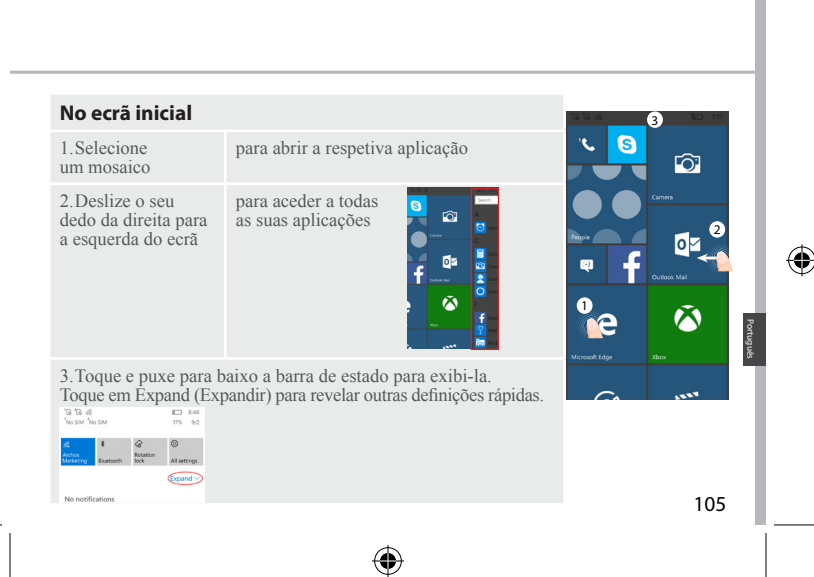

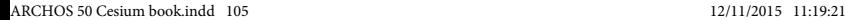

# **Dados móveis e ligação Wi-Fi**

### **Ligação a dados móveis**

Se a sua assinatura de telemóvel incluir uma opção para dados móveis, deve ter ligação à Internet sem precisar de configurações adicionais. Se não tiver ligação, descubra abaixo como ativar os seus dados móveis. O ARCHOS apenas terá sinal se estiver numa zona abrangida pela rede 4G do seu operador.

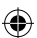

# **Ativar/desativar os dados móveis**

1.Toque e puxe para baixo a barra de estado para exibi-la.

2.Toque em Expand (Expandir) para revelar todas as definições rápidas. Selecione "All Settings" (Todas as Definições).

3.Selecione "Network & Internet" (Rede e Internet), seguido de "Cellular & SIM" (Telemóvel e Cartão SIM).

4.Deslize o botão de dados móveis para ligar/desligar.

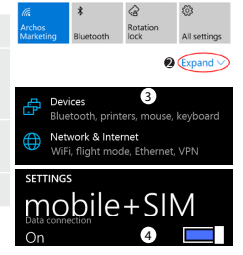

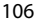

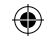

### **Ligação Wi-Fi** ATENÇÃO: Certifique-se de que se encontra num local com Wi-Fi. Pode aceder rapidamente às definições de Wi-Fi através da barra de estado.

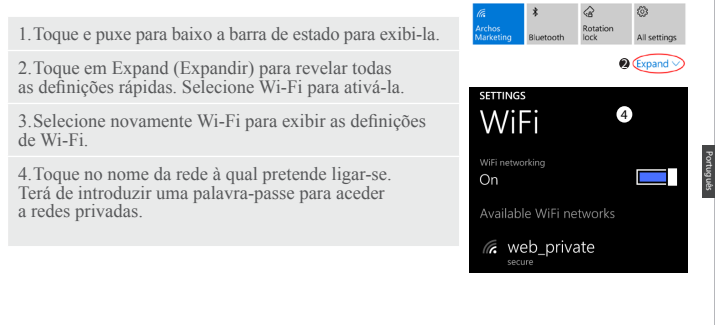

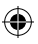

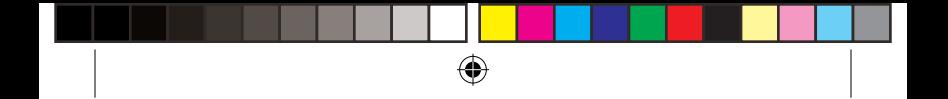

# **Conta e contactos**

### **Adicionar uma conta**

1. Dirija-se a "Settings" (Definições) > "Accounts" (Contas) > "Email & accounts" (Email e Contas) > "add an account" (Adicionar Conta).

- 2. Selecione o tipo de conta a adicionar.
- 3. Siga as instruções no ecrã para introduzir as informações da conta.

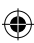

### E & Exchange Exchange, Office 365

### Outlook.com o☑

Outlook.com, Live.com, Hotmail.com, MSN

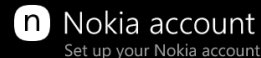

### Nokia mail ω

108

### **Guardar contactos**

Ao guardar contactos, estes estarão sempre disponíveis na Web e podem ser sincronizados com qualquer telemóvel Windows que esteja configurado com a sua conta.

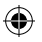
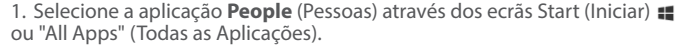

2. Toque em **e** depois selecione **Settings** (Definições).

3. Selecione **"Import from SIM card"** (Importar do Cartão SIM). Se tiver mais do que um cartão SIM, selecione o relevante em "Import contacts from" (Importar contactos de).

4. Por baixo de **Save contacts to** (Guardar contactos para), selecione a conta onde deseja guardar os contactos, depois toque em **Next** (Seguinte). 5.Para importar todos os contactos do cartão SIM, toque em **Import** (Importar). 6. Se desejar selecionar contactos para importar individualmente, toque em **Clear** (Limpar), selecione os contactos que deseja importar, e depois toque

em "Import" (Importar).

7. Os seus contactos serão importados automaticamente para a conta Microsoft configurada no seu telemóvel. Depois de guardar os contactos do seu Windows Phone numa conta Microsoft na Cloud, poderá manter os contactos sincronizados entre todos os locais onde inicie sessão com essa conta. E se fizer alguma alteração num dos locais, ela será aplicada em todos os locais onde use a conta.

109

Português

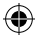

# **Truques e dicas para WindowsTM**

### **Fazer uma chamada:**

Faça uma chamada em poucos toques. No ecrã inicial, toque no mosaico "Phone" (Telefone), toque no ícone do teclado, introduza um número e depois toque em "Call" (Fazer Chamada) (C). Para ligar a um dos seus contactos, toque em "Phone book" (Lista telefónica)  $\circledR$  e de seguida toque em "Search" (Procurar)  $\circledP$  para encontrar quem procura. Para telefonar novamente a alguém, basta ir a "History" (Histórico) e tocar no nome ou no número em questão.

### **Enviar uma mensagem:**

Prepare esses polegares, pois o Windows Phone torna as mensagens mais práticas do que nunca. Em "Start" (Iniciar)  $\blacksquare$ , toque em "Messaging" (Mensagens), depois toque em "New" (Nova).

Introduza o número de telemóvel ou nome do contacto, escreva a sua mensagem na caixa de texto e depois toque em "Send" (Enviar). Para responder a uma mensagem, basta tocar na conversa que inclui a mensagem à qual pretende responder.

### **Fazer compras na loja:**

110 Consulte as aplicações e os jogos gratuitos ou disponíveis para compra na Loja do Windows Phone. Certifique-se de que iniciou a sessão no telemóvel com a sua conta

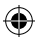

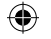

Microsoft. Em "Start" (Iniciar)  $\blacksquare$ , toque em "Store" (Loja)  $\blacksquare$  e proceda de um dos modos seguintes: Deslize para a esquerda ou para a direita para ver as aplicações mais populares, pesquisar por categoria e muito mais. Toque em "Search" (Pesquisar) para encontrar uma aplicação ou um jogo concretos.

### **Localizar as suas aplicações e afixá-las em "Start" (Iniciar):**

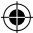

As aplicações que transferiu serão exibidas na "App list" (Lista de Aplicações). É aqui que poderá afixar as suas aplicações favoritas no ecrã "Start" (Iniciar). Nota: Pode afixar aplicações, contactos e muito mais ao ecrã "Start" (Iniciar) para tê-los sempre à mão.

#### **Bloquear o ecrã de toque:**

Pode manter o seu telemóvel mais seguro através de um ecrã bloqueado por palavra-passe.

Dirija-se a "Settings" (Definições) > "Lock screen" (Bloquear ecrã) e deslize o botão "Password" (Palavra-passe) para a posição "ON" (Ligado). De seguida crie uma palavra-passe. Pode optar por remover esta opção em qualquer momento, deslizando o botão "Password" (Palavra-passe) para a posição "OFF" (Desligado).

111

Português

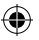

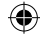

# **Resolução de problemas**

### **O meu telemóvel encravou ou não liga**

Verifique os contactos da bateria, remova e volte a introduzir a bateria e depois ligue o telemóvel. Verifique o nível de carga da bateria e carregue-a durante, pelo menos, 20 minutos. **O meu telemóvel não consegue ligar-se a uma rede, ou apresenta a mensagem "Sem serviço"**

Experimente fazer a ligação a partir de outro local. Verifique junto do seu operador se se encontra num local com cobertura de rede.

#### **Não consigo fazer chamadas**

Verifique se o seu telemóvel está ligado a uma rede e se esta poderá estar sobrecarregada ou indisponível.

#### **Não consigo receber chamadas**

Verifique se o seu telemóvel está ligado e se tem rede (e se esta poderá estar sobrecarregada ou indisponível).

#### **O PIN do cartão SIM ficou bloqueado**

Contacte o seu operador de rede para obter o código PUK (Código Pessoal de Desbloqueio).

#### **Para configurar uma nova rede 4G:**

112 Toque em "Settings" (Definições) no seu dispositivo. Selecione "Wireless & networks" (Sem Fios e Redes) > "More..." (Mais...) > "Mobile networks" (Redes móveis). Selecione "Network settings" (Definições de rede). Selecione o seu operador em "Network operators" (Operadores de rede). Em "Access Point Names" (Nomes de Pontos de Acesso), selecione o ponto de acesso correto e introduza os parâmetros de ligação exatos fornecidos pelo seu operador 4G.

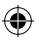

# **Содержание**

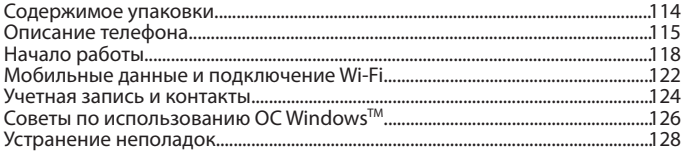

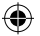

Дополнительные сведения см. в разделе вопросов и ответов на сайте www.archos.com. Обязательно прочитайте их, прежде чем рассматривать вариант возврата изделия. Поскольку мы часто обновляем и совершенствуем свои изделия, программное обеспечение на вашем устройстве может незначительно отличаться по внешнему виду или функциональности от представленного в данном кратком руководстве. Ознакомьтесь с заявлением о соответствии, приведенном по адресу: http://www.archos.com/gb-en/support/support\_tech/downloads.html

113

Pусский

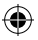

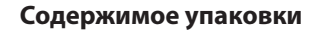

Проверьте, входят ли в комплект поставки следующие компоненты:

- ARCHOS 50 Cesium
- Аккумулятор
- Гарнитура
- Кабель USB
- Зарядное устройство
- Краткое руководство
- Гарантия и паспорт безопасности

Компоненты, входящие в комплект поставки устройства, и доступные аксессуары могут различаться в зависимости от региона или поставщика услуг. Компоненты, входящие в комплект, предназначены для использования только с данным устройством и могут быть несовместимыми с другими устройствами. Использование аксессуаров, которые не были разрешены к применению с данным устройством, может привести к его неисправности.

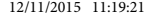

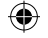

# **Описание телефона**

- 1 Порт micro-USB
- Гнездо для гарнитуры 2
- 3) Фронтальная камера
- Динамик телефона 4
- 5) Датчик освещенности
- Кнопка «Назад» 6
- $\widehat{Z}$ ) Кнопка Start (Пуск)
- $\delta$ ) Кнопка поиска
- Микрофон 9

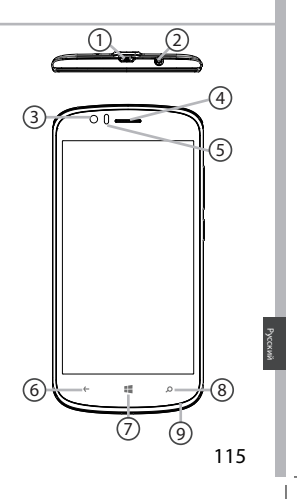

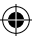

**scale 1:1 mm**

⊕

# **Описание телефона**

- $\Omega$  Камера
- $\operatorname{\mathfrak{Y}}$  Фонарик
- $\widehat{12}$  Кнопки регулировки громкости
- $\overline{13}$  Кнопка включения и выключения
- $\widehat{\left\{ \mathcal{A} \right\}}$  Громкоговоритель

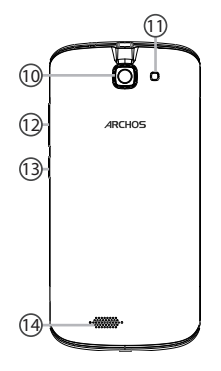

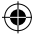

116

⊕

ARCHOS 50 Cesium book.indd 116 12/11/2015 11:19:21

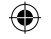

 $\Theta$ 

Кнопка включения и выключения: если устройство отключено, удерживайте данную кнопку, чтобы включить его. Если устройство включено, нажмите кратковременно, чтобы отключить экран; удерживайте кнопку, чтобы отобразить возможные действия.

- Кнопка регулировки громкости  $+/-$ : нажмите кнопку  $+/-$ , чтобы отрегулировать громкость. При нажатии кнопки отображаются варианты уведомлений. При этом можно выбрать наиболее подходящий вариант.
- Кнопка Back (Назад): нажмите один  $\leftarrow$ раз для возврата на предыдущий экран; нажмите и удерживайте для открытия списка последних приложений.
- Кнопка Start (Пуск): нажмите один раз,  $\mathbb{R}^2$ чтобы вернуться на главный экран.
- Кнопка поиска/Cortana: нажмите один раз,  $\circ$ чтобы открыть страницу поиска/Cortana.

Порт Micro-USB: вставьте входящий в комплект кабель, чтобы зарядить устройство либо подсоединить устройство к компьютеру.

Гнездо для подключения наушников: подсоедините входящие в комплект наушники, чтобы осуществлять вызовы с помощью гарнитуры.

- Камера и вспышка: съемка фотографий രം или видеофильмов. Для увеличения продолжительности видеофильмов необходимо вставить карту micro-SD. Активируйте вспышку в условиях недостаточного освещения. Вспышку также можно использоваться в качестве фонарика (меню быстрых настроек).
	- Датчик освещенности отключает экран, если во время вызова устройство находится возле уха.

117

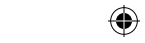

 $\circ$ 

Pусский

# **Начало работы**

## **Сборка**

После извлечения мобильного телефона из коробки:

- 1. Снимите заднюю крышку устройства с помощью паза.
- 2. Вставьте SIM-карту или карту памяти в соответствующее гнездо.
- 3. Вставьте аккумулятор в устройство.
- 4. Установите на место заднюю крышку.

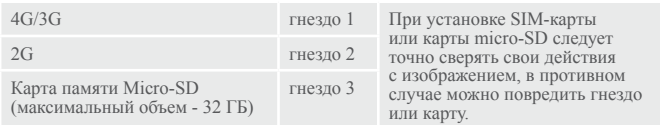

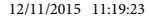

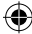

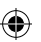

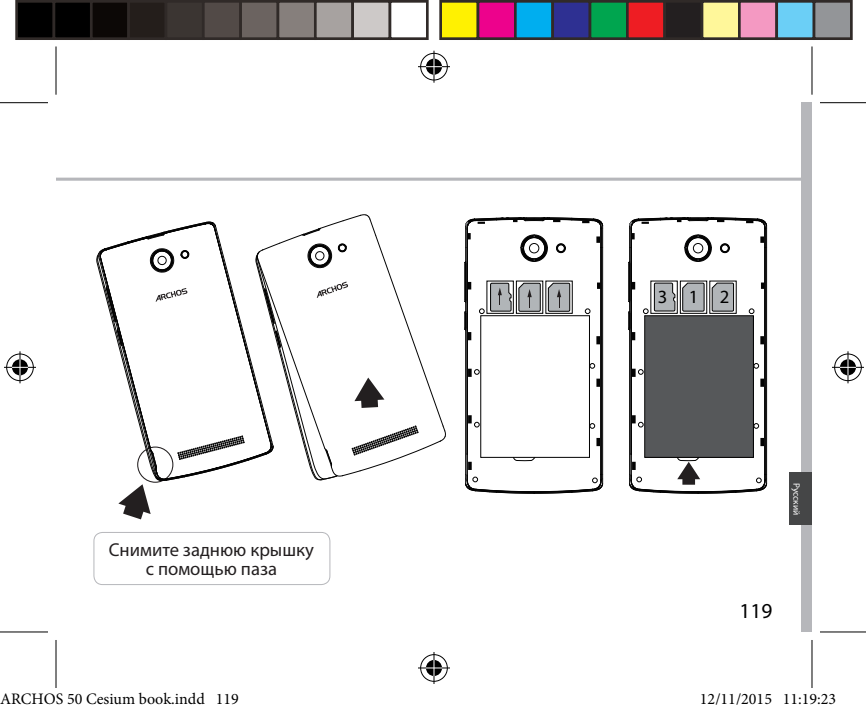

# **Начало работы**

### **Включение**

1. Вставьте зарядный кабель в порт Micro-USB, после чего подсоедините кабель к зарядному устройству.

Перед первым использованием устройства полностью зарядите аккумулятор.

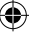

2.Нажмите и удерживайте кнопку ВКЛ./ВЫКЛ., чтобы включить устройство. Во время первого запуска ARCHOS мастер установки поможет настроить устройство.

### 3. Следуйте инструкциям.

Если была вставлена SIM-карта, может потребоваться ввести PIN-код. Избегайте ввода неправильного PIN-кода.

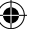

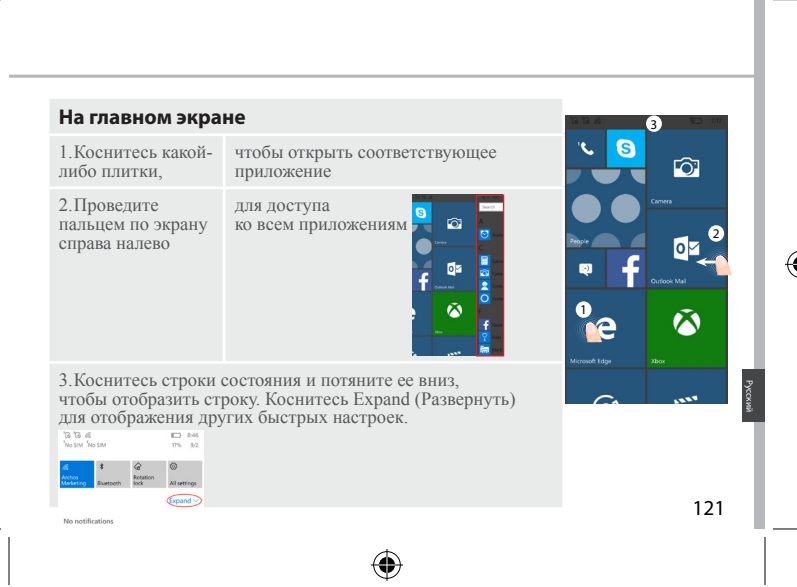

#### ARCHOS 50 Cesium book.indd 121 12/11/2015 11:19:23

# **Мобильные данные и подключение Wi-Fi**

### **Подключение для мобильных данных**

Если план подписки на услуги связи для мобильного телефона предусматривает опцию мобильных данных, вы должны быть подключены к интернету без осуществления каких-либо дополнительных настроек. Если устройство не подключено, см. приведенное далее описание процедуры включения передачи мобильных данных. Устройство ARCHOS устанавливает соединение только при нахождении в зоне покрытия сети 4G выбранного поставщика услуг мобильной связи.

## **Активация/деактивация мобильных данных**

1.Коснитесь строки состояния и потяните ее вниз, чтобы отобразить строку.

2.Коснитесь Expand (Развернуть) для отображения всех быстрых настроек. Выберите пункт All settings (Все настройки).

3.Выберите Network & Internet (Сеть и Интернет), а затем Cellular & SIM (Сотовая связь и SIM).

4.Перетяните переключатель Data (Данные) для включения или выключения данной опции.

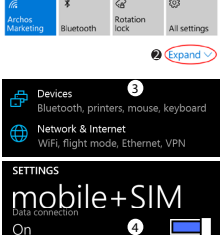

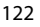

# **Подключение Wi-Fi**

ПРЕДУПРЕЖДЕНИЕ! Убедитесь, что вы находитесь в области с покрытием Wi-Fi. Используйте строку состояния для быстрого доступа к настройкам Wi-Fi.

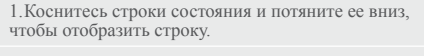

2.Коснитесь Expand (Развернуть) для отображения всех быстрых настроек. Выберите Wi-Fi для включения этой функции.

3.Выберите Wi-Fi еще раз для отображения настроек Wi-Fi.

4.Коснитесь имени сети, к которой необходимо подключиться.

Для подключения к закрытым сетям необходимо будет ввести пароль.

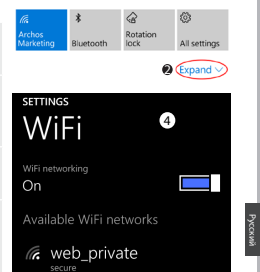

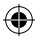

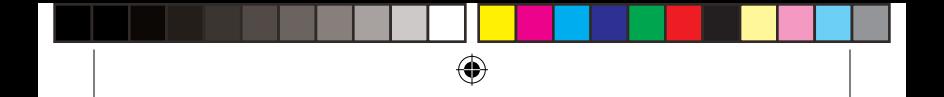

## **Учетная запись и контакты**

### **Добавление учетной записи**

1. Последовательно нажмите Settings (Настройки) > Accounts (Учетные записи) > Email & accounts (Эл. почта и учетные записи) > Add an account (Добавить учетную запись).

2. Выберите тип учетной записи, которая будет добавлена.

3. Выполняйте инструкции на экране для ввода информации об учетной записи.

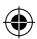

# E 图 Exchange

Exchange, Office 365

#### Outlook.com o∇

Outlook.com, Live.com, Hotmail.com, MSN

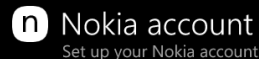

#### Nokia mail ω

124

### **Сохранение контактов**

После сохранения контактов все ваши контакты будут в любой момент доступны в сети и могут быть синхронизированы с любым телефоном Windows, в котором выполнен вход в ту же учетную запись Google.

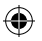

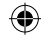

1. На экране Start  $\equiv$  (Пуск) или All Apps (Все приложения) выберите **приложение People (Люди)**

2.Коснитесь и выберите **Settings (Настройки)**

3.Выберите **Import from SIM card (Импортировать с SIM-карты).** Если у вас несколько SIM-карт, выберите нужную в списке Import contacts from (Импортировать контакты с).

4.В поле **Save contacts to (Сохранить контакты в)** выберите учетную запись, в которую требуется сохранить контакты, а затем нажмите **Next (Далее).** 5.Чтобы импортировать все контакты, имеющиеся на SIM-карте, нажмите **Import (Импортировать).** 

6.Если требуется выбрать контакты для импорта по одному, нажмите **Clear (Снять выделение)**, выберите контакты, которые требуется импортировать, после чего нажмите Import (Импортировать).

7.После этого ваши контакты будут автоматически импортированы в учетную запись Microsoft, настроенную на вашем телефоне. После сохранения контактов, имеющихся на вашем телефоне Windows Phone, в учетную запись Майкрософт в облаке вы сможете синхронизировать свои контакты между всеми устройствами, с которых вы выполняете вход в эту учетную запись. После внесения изменения на одном устройстве, оно будет реализовано на всех остальных.

125

Pусский

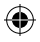

# **Советы по использованию ОС WindowsTM**

### **Совершение вызова**

Чтобы произвести вызов, нужно сделать всего несколько касаний. На экране Start (Пуск), нажмите плитку Phone (Телефон), коснитесь значка клавиатуры, введите номер телефона, после чего нажмите Call (С) (Вызов). Чтобы произвести вызов одного из ваших контактов, нажмите Phone book  $\circledR$  (Телефонная книга), затем коснитесь Search (2) (Поиск), чтобы найти нужный контакт. Чтобы перезвонить кому-то, просто коснитесь имени или номера в списке вызовов.

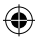

#### **Отправка текстовых сообщений**

Разомните свои большие пальцы – набирать текст на вашем телефоне Windows Phone проще простого. На экране Start  $\blacksquare$  (Пуск), нажмите Messaging (Сообщения), а затем коснитесь New (Новое).

Введите номер телефона или контакт, введите сообщение в текстовое поле, а затем нажмите Send (Отправить). Чтобы ответить на текстовое сообщение, просто коснитесь диалога, содержащего сообщение, на которое требуется ответить.

#### **Покупки в магазине**

126 Просмотрите бесплатные и платные приложения и игры в магазине Windows Phone.

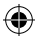

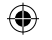

Необходимо выполнить вход в учетную запись Microsoft с телефона. На экране Start  $\blacksquare$  (Пуск), коснитесь Store  $\blacksquare$  (Магазин). Для просмотра приложений и их категорий листайте экран влево или вправо. Нажмите Search (Поиск), чтобы найти определенное приложение или игру.

### **Поиск приложений и их закрепление на экране Start (Пуск)**

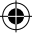

Загруженные приложения отображаются в списке приложений. Любое из них можно закрепить на экране Start (Пуск).

Обратите внимание: на экране Start (Пуск) можно закрепить приложения, контакты и другие элементы, чтобы они всегда были под рукой.

#### **Блокировка сенсорного экрана**

Пароля для блокировки экрана может сохранить ваши данные в телефоне в безопасности.

Выберите Settings (Настройки) > Lock screen (Блокировка экрана) и переведите переключатель Password (Пароль) в положение ON (Вкл.), после чего задайте пароль. От использования пароля всегда можно отказаться, переведя переключатель Password (Пароль) в положение OFF (Выкл.).

127

Pусский

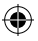

# **Устранение неисправностей**

#### **Телефон не реагирует на действия или не включается**

Проверьте контакты аккумулятора, извлеките и повторно установите аккумулятор, затем снова включите телефон. Проверьте уровень заряда аккумулятора, выполните зарядку в течение не менее 20 минут.

#### **Не удается подключить телефон к сети, или отображается сообщение No service (Нет сети)**

Попытайтесь установить соединение в другом месте. Проверьте у оператора наличие покрытия сети.

#### **Не удается выполнять исходящие вызовы**

Убедитесь, что телефон подключен к сети и что сеть доступна и не перегружена.

#### **Не удается принимать входящие вызовы**

Убедитесь, что телефон включен и подключен к сети (проверьте, что сеть доступна и не перегружена).

#### **Заблокирован PIN-код SIM-карты**

Обратитесь к оператору мобильной связи для получения PUK-кода (личный код разблокирования). **Настройка новой сети 4G**

На экране устройства коснитесь пункта Settings (Настройки).

Выберите Wireless & Networks (Беспроводные и проводные сети) > More... (Больше...) > Mobile networks (Мобильные сети).

Выберите пункт Network settings (Сетевые настройки). В разделе Network operators (Операторы сети) выберите своего поставщика услуг.

В разделе Access Point Names (Имена точек доступа) выберите правильное имя точки доступа и введите точные параметры подключения, предоставленные поставщиком услуг связи 4G.

# **Spis treści**

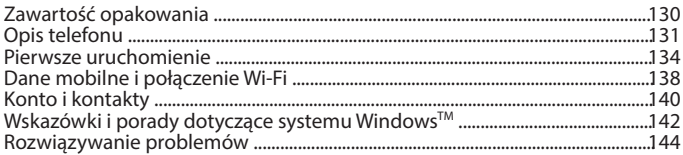

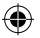

Aby uzyskać więcej informacji, należy zapoznać się z najczęściej zadawanymi pytaniami opublikowanymi na stronie www.archos.com. Należy obowiązkowo zapoznać się ze wspomnianym działem w przypadku rozważania dokonania zwrotu dowolnego produktu. Często aktualizujemy i wprowadzamy udoskonalenia w naszych produktach, dlatego też oprogramowanie może nieznacznie różnić się wyglądem lub dostępnością funkcji od tego, co zaprezentowano w skróconej instrukcji obsługi. Deklaracja zgodności dostępna jest do wglądu pod adresem: http://www.archos.com/gb-en/support/support\_tech/downloads.html

129

Polski

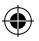

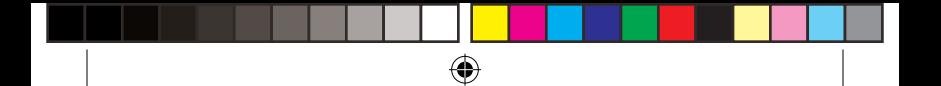

# **Zawartość opakowania**

Sprawdź, czy w opakowaniu znajdują się następujące elementy:

- ARCHOS 50 Cesium
- Akumulator
- Słuchawki
- Kabel USB
- Ładowarka
- Skrócona instrukcja obsługi
- Gwarancja oraz oświadczenia prawne i informacje dotyczące bezpieczeństwa

Elementy dołączone do urządzenia oraz oferta akcesoriów mogą różnić się w zależności od regionu i dostawcy usług. Elementy dołączone do urządzenia są przeznaczone dla konkretnego modelu i mogą być niekompatybilne z innymi urządzeniami. Korzystanie z niezatwierdzonych akcesoriów może spowodować awarię urządzenia.

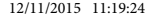

# **Opis telefonu**

- Port micro-USB
- Wejście słuchawkowe
- 3) Kamera przednia
- Głośnik

€

- 5) Czujnik światła
- Przycisk Wstecz
- Przycisk Start
- Przycisk Szukaj
- Mikrofon

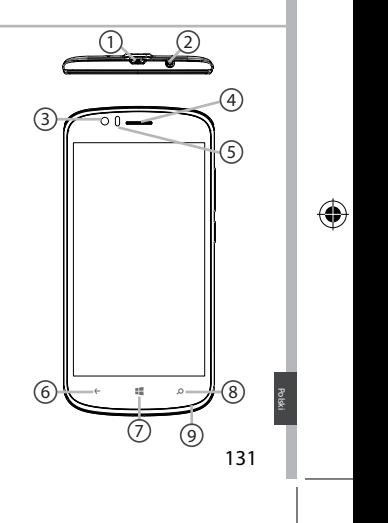

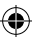

⊕

# ⊕

# **Opis telefonu**

- Kamera 10
- $\operatorname{\mathfrak{g}}$  Latarka
- $\mathfrak f$ 2 Przyciski regulacji głośności
- Przycisk zasilania 13
- Głośnik trybu głośnomówiącego 14

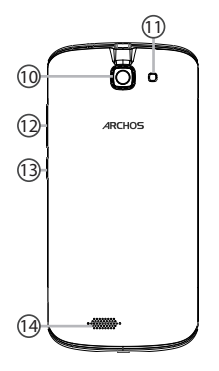

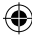

132

€

ARCHOS 50 Cesium book.indd 132 12/11/2015 11:19:24

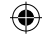

- WŁ./WYŁ.: gdy urządzenie jest  $\Theta$ wyłączone: przytrzymaj, aby włączyć. Gdy urządzenie jest włączone: naciśnij, aby wyłączyć ekran, przytrzymaj, aby wyświetlić opcje.
- Poziom głośności: naciskaj +/-, aby  $\begin{bmatrix} 1 \\ 1 \end{bmatrix}$ regulować głośność. Gdy naciśniesz przycisk, zostaną wyświetlone opcje powiadomień. Możesz wybrać najbardziej odpowiednie.
- Przycisk Wstecz: powrót do  $\leftarrow$ poprzedniego ekranu/ przytrzymaj, aby wyświetlić listę ostatnio używanych aplikacji;
- Przycisk Start: naciśnij, aby wrócić  $\mathbb{R}^2$ do ekranu głównego.
- Przycisk Szukaj/ Cortana: naciśnij,  $\circ$ aby uruchomić funkcję Cortana/  **Archos 50 Cesium DRAWING** otworzyć stronę wyszukiwania.
- Port micro-USB: podłącz otrzymany  $\equiv$ w zestawie kabel w celu naładowania urządzenia lub podłączenia go do komputera.
- Gniazdo słuchawek: podłącz otrzymane w zestawie słuchawki umożliwiające rozmawianie przez telefon bez trzymania go przy uchu.
- Aparat i lampa błyskowa: rób zdjęcia  $\circ$ lub filmuj. Jeśli chcesz nagrywać dłuższe filmy, włóż kartę micro-SD. Gdy jest ciemno, możesz uaktywnić lampę błyskową za pomocą szybkich ustawień i posługiwać się urządzeniem jak latarką.
- Czujnik światła: wyłącza ekran,  $\circ$ gdy w trakcie rozmowy urządzenie znajduje się przy uchu. **d** DRAWING<sub>R</sub>

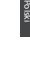

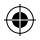

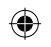

# **Pierwsze uruchomienie**

### **Montaż**

Gdy rozpakujesz opakowanie z telefonem komórkowym:

1. Zdejmij klapkę tylną urządzenia, korzystając z przeznaczonego do tego rowka.

2. Włóż kartę SIM lub kartę pamięci w odpowiednie gniazdo.

3. Włóż akumulator urządzenia.

4. Załóż klapkę tylną.

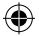

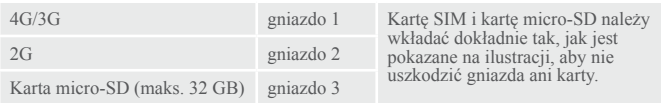

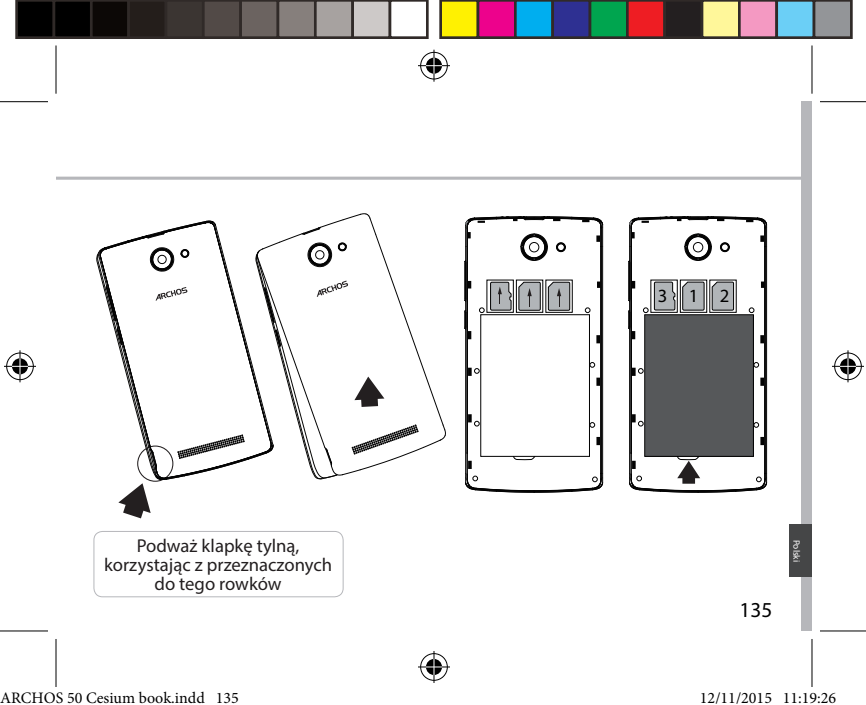

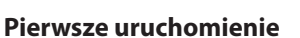

## **Włączanie urządzenia**

1.Włóż wtyczkę kabla ładowania do portu micro-USB i podłącz go do ładowarki. Przed pierwszym uruchomieniem urządzenia należy całkowicie naładować akumulator.

2. Naciśnij i przytrzymaj przycisk zasilania, aby uruchomić urządzenie. Po pierwszym uruchomieniu urządzenia ARCHOS kreator instalacji pomaga skonfigurować najważniejsze ustawienia.

3. Postępuj według instrukcji.

Po włożeniu karty SIM może być wymagane wpisanie kodu PIN. Uważaj, aby nie wprowadzić błędnego kodu PIN.

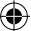

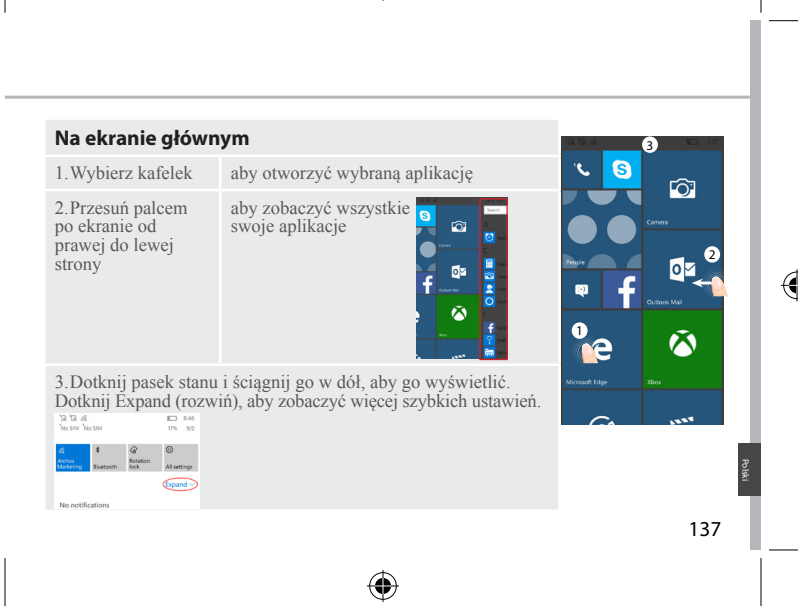

#### ARCHOS 50 Cesium book.indd 137 12/11/2015 11:19:26

# **Dane mobilne i połączenie Wi-Fi**

# **Transmisja danych w sieci komórkowej**

Jeśli masz abonament na telefon komórkowy z opcją transmisji danych, połączenie z Internetem powinno nastąpić automatycznie. Jeśli brak jest połączenia, zobacz poniżej, jak włączyć przesyłanie danych w sieci komórkowej. Urządzenie ARCHOS będzie wykrywało sygnał sieci zawsze wtedy, gdy znajdzie się w zasięgu sieci 4G Twojego operatora.

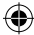

# **Aktywowanie/dezaktywowanie danych mobilnych**

1.Dotknij pasek stanu i ściągnij go w dół, aby go wyświetlić.

2.Dotknij Expand (rozwiń), aby zobaczyć wszystkie szybkie ustawienia. Wybierz opcję All Settings (wszystkie ustawienia).

3.Wybierz Network & Internet (sieć i internet), następnie Cellular & SIM (komórkowa i SIM).

4.Transmisję danych można włączyć/wyłączyć, przesuwając przełącznik.

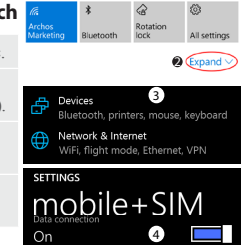

## **Połączenie Wi-Fi**

OSTRZEŻENIE: Upewnij się, że urządzenie znajduje się w zasięgu działania sieci Wi-Fi. Skrót do ustawień połączenia Wi-Fi znajduje się na pasku stanu.

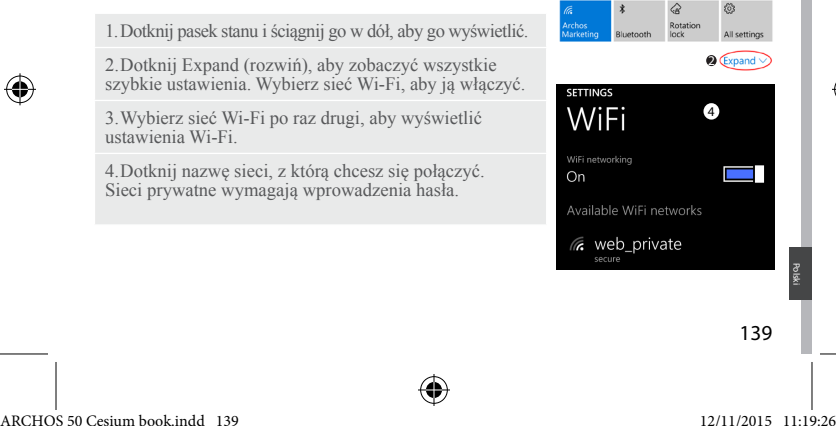

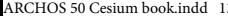

# **Konto i kontakty**

# **Dodawanie konta**

1. Skorzystaj z następującej ścieżki: "Settings" > "Accounts" > "Email & accounts"

- > 'add an account" (ustawienia > konta > e-mail i konta > dodaj konto).
- 2. Wybierz rodzaj dodawanego konta.

3. Postępuj zgodnie z poleceniami wyświetlanymi na ekranie,

aby wprowadzić informacje na temat konta.

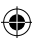

# E 图 Exchange

Exchange, Office 365

#### Outlook.com o☑

Outlook.com, Live.com, Hotmail.com, MSN

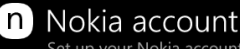

Set up your Nokia account

# ω

# Nokia mail

140

## **Zapisywanie kontaktów**

Zapisane kontakty będą zawsze dostępne w Internecie, Można je także zsynchronizować z dowolnym telefonem z systemem operacyjnym Windows, na którym skonfigurowano konto.

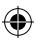

1. Na ekranie początkowym  $\equiv$  lub ekranie wszystkich aplikacii wybierz aplikację "**People" (kontakty)**.

2. Naciśnij **w**, a następnie wybierz "Settings" (ustawienia).

3. Wybierz opcję **"Import from SIM card" (importuj z karty SIM).** Jeżeli korzystasz z więcej niż jednej karty SIM, wybierz tę, z której chcesz zaimportować kontakty.

4. W opcji "**Save contacts to**"(miejsce zapisu kontaktów) wskaż konto, w którym chcesz zapisać kontakty, a następnie naciśnij "**Next**" (dalej).

5.Aby zaimportować wszystkie kontakty z karty SIM, naciśnij "**Import**" (importuj). 6. Aby wybrać kontakty do zaimportowania, naciśnij "**Clear**" (wyczyść), wskaż kontakty, które chcesz zaimportować, a następnie naciśnij "**Import**" (importuj).

7. Kontakty zostaną automatycznie zaimportowane do ustawionego w telefonie konta Microsoft. Po zapisaniu kontaktów z telefonu Windows Phone na koncie Microsoft dostępnym w chmurze możliwe będzie zachowanie pełnej synchronizacji kontaktów pomiędzy wszystkimi aplikacjami, do których logujesz się za pośrednictwem tego konta. Zmiana dokonana w jednej zostanie uwzględniona we wszystkich pozostałych.

141

Polski

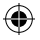

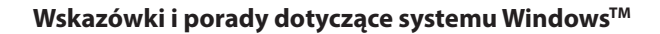

## **Wykonywanie połączeń:**

Nawiązanie połączenia wymaga wykonania zaledwie kilku prostych czynności. Na ekranie początkowym naciśnij kafelek telefonu, dotknij ikonę klawiatury, wprowadź numer telefonu, a następnie dotknij przycisk połączenia  $\mathbb{C}$ . Aby połączyć się z osobą z listy kontaktów, dotknii książkę telefoniczną ( naciśnij przycisk wyszukiwania @ i wprowadź nazwę poszukiwanego kontaktu. Aby oddzwonić, naciśnij nazwę lub numer kontaktu w obszarze historii.

## **Wysyłanie wiadomości SMS:**

Interfejs telefonu Windows Phone sprawia, że wprowadzanie wiadomości SMS jest niezwykle proste. Na ekranie początkowym  $\blacksquare$  naciśnij ikonę wiadomości, a następnie ikonę nowej wiadomości.

Wprowadź numer telefonu lub nazwę kontaktu, w polu tekstowym wprowadź treść wiadomości, a następnie naciśnij przycisk wysyłania. Aby odpowiedzieć na wiadomość, wystarczy nacisnąć wątek wiadomości, na który chcesz odpowiedzieć.

### **Zakupy w sklepie:**

142 Sklep Windows Phone umożliwia pobieranie bezpłatnych i płatnych aplikacji oraz gier. Zaloguj się wcześniej w telefonie za pośrednictwem swojego konta

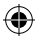

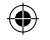

Microsoft. Na ekranie początkowym  $\blacksquare$  naciśnij ikonę sklepu  $\blacksquare$ , a następnie wykonaj jedną z poniższych czynności: Przeciągnij palcem w lewo lub w prawo, aby zobaczyć najpopularniejsze aplikacje. Produkty można także przeszukiwać według kategorii lub innych kryteriów. Naciśnij przycisk wyszukiwania, aby odnaleźć określoną aplikację lub grę.

## **Wyszukiwanie aplikacji i przypinanie ich do ekranu początkowego:**

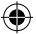

Pobrane aplikacje są wyświetlane na liście aplikacji. Każda z dostępnych tam aplikacji może zostać przypięta do ekranu początkowego. Uwaga: dla wygody dostępu do ekranu początkowego mogą być przypinane aplikacje, kontakty i inne elementy.

### **Blokowanie ekranu głównego:**

Hasło blokady ekranu służy podniesieniu bezpieczeństwa telefonu. Skorzystaj z następującej ścieżki: "Settings" > "Lock screen" (ustawienia > blokuj ekran) i przesuń przełącznik hasła do położenia "ON" (włączone), aby następnie utworzyć hasło. Opcję tę można wyłączyć w dowolnej chwili poprzez przesunięcie przełącznika hasła do położenia "OFF" (wyłączone).

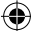

Polski

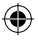

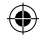

# **Rozwiązywanie problemów**

### **Telefon zawiesił się lub nie można go uruchomić**

Sprawdź styki akumulatora, wyjmij i włóż akumulator, a następnie ponownie uruchom telefon. Sprawdź stan naładowania akumulatora i podłącz urządzenie do ładowarki przynajmniej na 20 minut. **Telefon nie łączy się z siecią lub wyświetlany jest komunikat o braku dostępnych usług**

Spróbuj połączyć się z innego miejsca. Sprawdź zasięg sieci u swojego operatora.

#### **Nie mogę wykonywać połączeń wychodzących**

Upewnij się, że telefon jest połączony z siecią oraz że sieć nie jest przeładowana lub niedostępna.

#### **Nie mogę odbierać połączeń przychodzących**

Upewnij się, że telefon jest włączony i połączony z siecią (sprawdź, czy sieć nie jest przeładowana lub niedostępna).

#### **Kod PIN karty SIM został zablokowany**

Skontaktuj się z operatorem sieci, aby otrzymać kod PUK, który umożliwi odblokowanie karty SIM. **Aby skonfigurować nową sieć 4G:**

Dotknij ikonę ustawień na ekranie urządzenia. Wybierz Wireless & networks > More... > Mobile networks (usługi bezprzewodowe i sieci > więcej... > sieci komórkowe).

Wybierz opcję Network settings (ustawienia sieci). W części Network operators (operatorzy sieci) wybierz swojego operatora.

144 W części Access Point Names (nazwy punktów dostępu) wybierz nazwę odpowiedniego punktu dostępu i wprowadź dokładne parametry połączenia otrzymane od operatora sieci 4G.

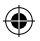
# **Tartalomjegyzék**

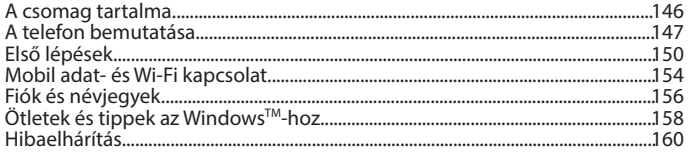

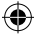

Ha további információra van szüksége, keresse a FAQ [GYIK] részt a www.archos.com weboldalon. Feltétlenül olvassa el, mielőtt visszaküldené a terméket. Termékeink rendszeres frissítése és fejlesztése miatt előfordulhat, hogy az Ön készülékének szoftvere némiképp eltérően jelenik meg, vagy kismértékben eltérőek a funkciói a jelen Rövid felhasználói útmutatóban olvasottakhoz képest. A megfelelőségi nyilatkozatot itt találja: http://www.archos.com/gb-en/support/support\_tech/downloads.html

145

Magyar

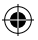

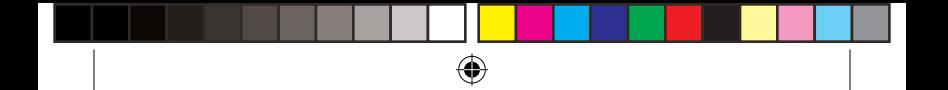

## **A csomag tartalma**

Ellenőrizze, hogy az alábbiak megvannak-e a készülék dobozában:

- ARCHOS 50 Cesium
- Akkumulátor
- Fejhallgató
- USB-kábel
- Töltő
- Rövid felhasználói útmutató
- Garanciára vonatkozó jogi és biztonsági információk

A készülékhez kapott alkatrészek és az elérhető tartozékok a régiótól, illetve a szolgáltatótól függően eltérőek lehetnek. A mellékelt alkatrészek kifejezetten az Ön készülékéhez valók, következésképp nem feltétlenül kompatibilisek más készülékekkel. A jóvá nem hagyott tartozékok használata a készülék hibás működését okozhatja.

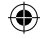

## **A telefon bemutatása**

- Micro USB-port
- Fejhallgató-csatlakozó
- Elülső kamera
- Telefon hangszórója
- Fényérzékelő

€

- Vissza gomb
- Start gomb
- 8) Keresés gomb
- Mikrofon

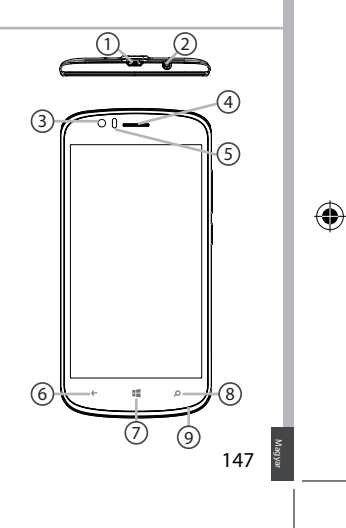

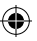

**scale 1:1 mm**

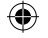

## **A telefon bemutatása**

- Kamera
- <mark>၅)</mark> Vaku
- $\mathfrak f$  Hangerő-szabályozó gombok
- Főkapcsoló

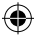

Hangszóró

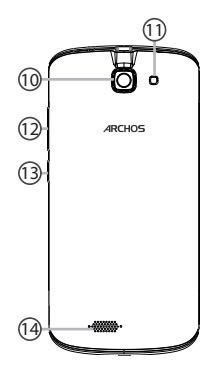

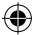

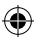

#### ARCHOS 50 Cesium book.indd 148 12/11/2015 11:19:26

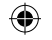

Főkapcsoló: kikapcsolt készülék  $\Theta$ esetén nyomja meg hosszan a bekapcsoláshoz. Bekapcsolt készülék esetén nyomja meg röviden a képernyő kikapcsolásához, illetve nyomja meg hosszan az opciók megjelenítéséhez.

- Hangerő +/-: a hangerő beállításához  $\left[\begin{matrix}1\\1\end{matrix}\right]$ nyomja meg a +/- gombot. Ha megnyomja a gombot, megjelennek az értesítési opciók, és kiválaszthatja a legmegfelelőbbet.
- Visszalépés: visszalépés az előző  $\leftarrow$ képernyőre / hosszan megnyomva előhívja a legutóbb használt alkalmazások listáját.
- Start gomb: röviden megnyomva  $\mathbb{R}^2$ visszalépés a kezdőképernyőre.
- Keresés gomb/Cortana: röviden  $\circ$ megnyomva megnyitja a Cortana alkalmazást / a keresőoldalt.
- Micro USB-port: ide csatlakoztathatja  $\blacksquare$ a tartozék kábelt a készülék töltéséhez vagy számítógéphez csatlakoztatásához.
	- **01-09-2015 last modification: Rev 1** csatlakoztathatja a tartozék fülhallgatót Fejhallgató-csatlakozó: ide a szabad kezes telefonáláshoz.
- Kamera és vaku: fényképet vagy  $\circ$ videót készíthet. A hosszabb videókhoz helyezzen a készülékbe micro SD-kártyát. Sötét környezetben aktiválhatja az opcionális vakut, amely a gyorsbeállítások segítségével lámpaként is használható.
- Fényérzékelő: kikapcsolja a képernyőt,  $\circ$  **Archos 50 Cesium** amikor hívás közben a fül közelében van a készülék.

149

Magyar

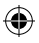

## **Első lépések**

## **Összeszerelés**

A mobiltelefon dobozának kicsomagolását követően:

- 1. A horonyba benyúlva távolítsa el a készülék hátlapját.
- 2. Helyezze be a SIM kártyát vagy a memóriakártyát a megfelelő nyílásba.
- 3. Helyezze be a készülék akkumulátorát.
- 4. Helyezze vissza a hátlapot.

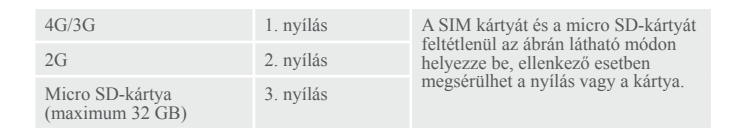

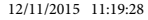

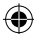

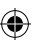

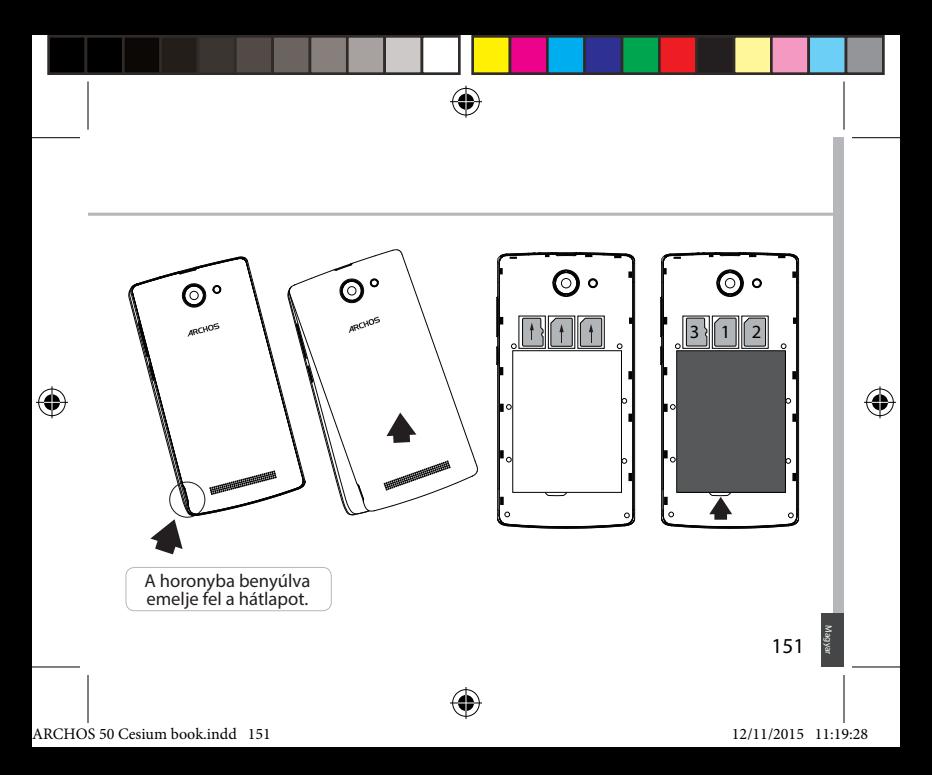

# **Első lépések**

## **Bekapcsolás**

1. Csatlakoztassa a töltőkábelt Micro USB-portba, és csatlakoztassa a töltőhöz. A készülék első használata előtt töltse fel teljesen az akkumulátort.

2. A készülék bekapcsolásához tartsa lenyomva a főkapcsolót. Az ARCHOS első indításakor a telepítési varázsló segít a készülék beállításában.

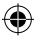

3. Kövesse az utasításokat. Ha behelyezett SIM kártyát a készülékbe, lehet, hogy meg kell adnia a PIN kódot. Ügyeljen rá, hogy a helyes PIN kódot adja meg.

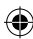

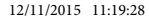

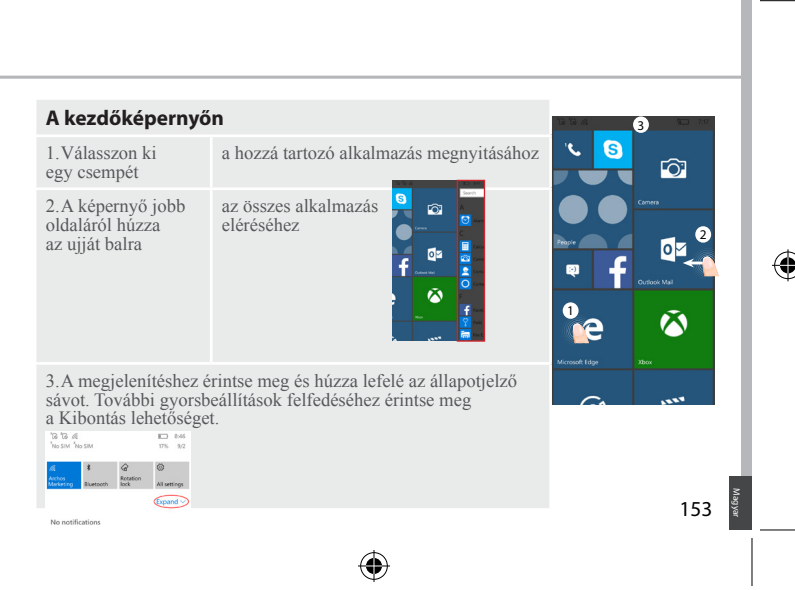

#### ARCHOS 50 Cesium book.indd 153 12/11/2015 11:19:29

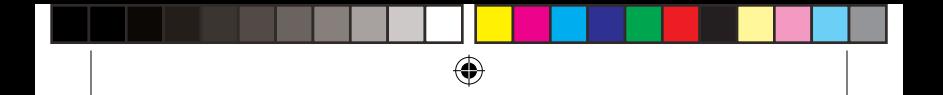

## **Mobil adat- és Wi-Fi kapcsolat**

### **Mobil adatkapcsolat**

az Adatkapcsolat kapcsolót.

Ha mobiltelefon-előfizetése mobil adatátviteli lehetőséget is tartalmaz, további beállítás nélkül csatlakozhat az internethez. Ha nincs csatlakozva, nézze meg alább, hogyan aktiválhatja a mobil adatátvitelt. Az ARCHOS csak akkor fog jelet, ha a szolgáltatója 4G hálózatának lefedettségi területén belül tartózkodik.

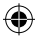

#### **A mobil adatátvitel aktiválása/deaktiválása** 4 .<br>Archos<br>Marketino Rotation All setting 1.A megjelenítéshez érintse meg és húzza lefelé <sup>2</sup> Expand az állapotjelző sávot. 7ء 2.Az összes gyorsbeállítás felfedéséhez érintse meg a Devices Bluetooth, printers, mouse, keyboard Kibontás lehetőséget. Válassza ki az Összes beállítás elemet. **A** Network & Internet 3.Válassza ki a Hálózat és internet lehetőséget, WiFi, flight mode, Ethernet, VPN majd a Mobil és SIM elemet. **SETTINGS** mobile+SIM 4.A ki- vagy bekapcsoláshoz csúsztassa el

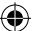

#### 154

ARCHOS 50 Cesium book.indd 154 12/11/2015 11:19:29

## **Wi-Fi kapcsolat** FIGYELEM! Győződjön meg róla, hogy Wi-Fi zónában tartózkodik. Az állapotjelző sávról gyorsan elérheti a Wi-Fi beállításokat. 1.A megjelenítéshez érintse meg és húzza lefelé  $\hat{\omega}$ £63 .<br>Archos<br>Marketing az állapotjelző sávot. Rotation Bluetooth lock All settings **2** Expand 2.Az összes gyorsbeállítás felfedéséhez érintse meg

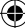

a Kibontás lehetőséget. Válassza ki a Wi-Fi ikont az aktiváláshoz.

3.A Wi-Fi beállítások megjelenítéséhez másodszor is válassza ki a Wi-Fi ikont.

4.Érintse meg annak a hálózatnak a nevét, amelyikhez csatlakozni szeretne. Magánhálózatok esetén jelszó megadása szükséges.

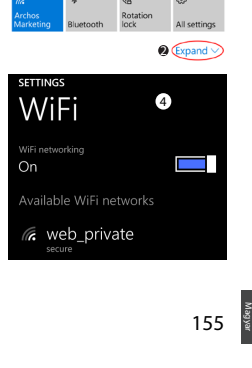

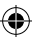

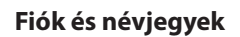

## **Fiók hozzáadása**

1. Nyissa meg a "Beállítások" > "Fiókok" > "E-mail és fiókok" > "Fiók hozzáadása" menüpontot.

2. Válassza ki a hozzáadni kívánt fióktípust.

3. A fiókkal kapcsolatos adatok megadásához kövesse a képernyőn megjelenő utasításokat.

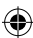

# E 图 Exchange

Exchange, Office 365

#### Outlook.com o∇

Outlook.com, Live.com, Hotmail.com, MSN

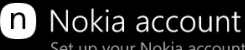

Set up your Nokia account

#### Nokia mail ω

156

#### **Névjegyek mentése**

Ha a névjegyei le vannak mentve, azok mindig elérhetők a weben keresztül, és bármely Windows Phone készülékkel szinkronizálhatók, amelyen be van állítva a fiókja.

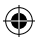

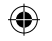

1. A Start vagy az Összes alkalmazás képernyőn válassza ki a **Személyek alkalmazást.**

2. Érintse meg a **m** ikont, majd válassza a **Beállítások lehetőséget.** 

3. Válassza az **"Importálás SIM-kártyáról" lehetőséget.** Ha több SIM-kártya is van a készülékben, azt válassza ki, amelyikről a névjegyeket importálni kívánja.

4. A **Névjegyek mentési helye** lehetőségnél válassza ki a fiókot, amelyben a névjegyeket tárolni kívánja, majd érintse meg a **Tovább lehetőséget.**

5. A SIM-kártyán lévő valamennyi névjegy importálásához érintse meg az **Importálás lehetőséget.** 

6. Ha egyesével kíván névjegyeket kiválasztani az importáláshoz, koppintson a **Törlés** gombra, válassza ki az importálni kívánt névjegyeket, majd koppintson az Importálás lehetőségre.

7. A készülék automatikusan importálja a névjegyeket a telefonon beállított Microsoft-fiókba. Miután a Windows Phone telefonon lévő névjegyeket elmentette a felhőben lévő Microsoft-fiókba, az összes olyan helyen szinkronizálva lesznek a névjegyek, ahonnan ebbe a fiókba bejelentkezik. Ha az adatokat egy helyen módosítja, azok a többi helyen ugyanúgy módosulni fognak.

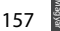

## **Ötletek és tippek a WindowsTM-hoz**

## **Hívás indítása:**

Hívás indításához mindössze néhányszor kell a képernyőre koppintania. A kezdőképernyőn koppintson a Telefon csempére, majd a billentyűzet ikonra, írion be egy telefonszámot, majd koppintson a Hívás gombra  $\mathbb{C}$ . A néviegyzékben lévő személy hívásához érintse meg a telefonkönyvet (a), majd koppintson a Keresés lehetőségre (2), és keresse meg a kívánt nevet. Ha valakit vissza szeretne hívni, a híváselőzményeknél koppintson a kívánt névre vagy telefonszámra.

### **Szöveges üzenet küldése:**

Windows Phone telefonján gyerekjáték az üzenetek írása. A kezdőképernyőn  $\blacksquare$ koppintson az Üzenetek, majd az Új elemre.

Írja be a telefonszámot vagy a személy nevét, írja meg az üzenetet a szövegbeviteli mezőben, majd koppintson a Küldés gombra. Szöveges üzenetre való válaszadáshoz koppintson a megválaszolni kívánt üzenet előzményeire.

#### **Vásárlás az áruházban:**

158 A Windows Phone áruházában ingyenes és fizetős alkalmazások között

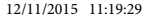

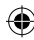

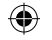

válogathat. A telefonra Microsoft-fiókjával kell bejelentkeznie. A Kezdőképernyőn **1** koppintson az Áruház **û** lehetőségre, majd végezze el a következő műveletek egyikét: A legnépszerűbb alkalmazásokhoz, a kategóriák böngészéséhez és egyéb lehetőségekhez húzza ujját balra vagy jobbra. Adott alkalmazásra a Keresés lehetőségre koppintva kereshet rá.

### **Alkalmazások megkeresése és a kezdőképernyőre rögzítése:**

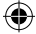

A letöltött alkalmazások az Alkalmazások listában jelennek meg. A listából egyszerűn rögzítheti kedvenc alkalmazásait a kezdőképernyőre. Megjegyzés: A gyors hozzáférhetőség érdekében a kezdőképernyőre nemcsak alkalmazásokat, hanem partnereket és sok minden mást is rögzíthet.

#### **Az érintőképernyő lezárása:**

A képernyő zárolását jelszóval teheti igazán biztonságossá. Lépjen a Beállítások < Zárolás képernyőre, és a Jelszó kapcsolót csúsztassa a BE helyzetbe, majd hozzon létre jelszót. A beállítás a Jelszó kapcsoló KI helyzetbe csúsztatásával bármikor kikapcsolható.

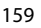

Magyar

## **Hibaelhárítás**

#### **A telefonom lefagyott vagy nem lehet bekapcsolni**

Ellenőrizze az akkumulátor érintkezőit, vegye ki, majd tegye vissza az akkumulátort, majd kapcsolja be a telefont. Ellenőrizze az akkumulátor töltöttségi szintjét, töltse legalább 20 percig.

#### **A telefonom nem kapcsolódik a hálózathoz, vagy a "Nincs hálózat" üzenet jelenik meg a képernyőn**

Próbáljon máshonnan csatlakozni. Ellenőrizze a hálózati lefedettséget a szolgáltatójánál. **Nem tudok hívást indítani**

Ellenőrizze, hogy a telefonja csatlakozik-e hálózathoz, illetve a hálózat elérhető és nem túlterhelt-e.

#### **Nem tudok hívást fogadni**

Ellenőrizze, hogy a telefonja be van-e kapcsolva és csatlakozik-e hálózathoz (ellenőrizze, hogy a hálózat elérhető és nem túlterhelt-e).

#### **SIM-kártya PIN-kódja blokkolva**

Kérje szolgáltatójától a PUK-kódot (személyi feloldó kód).

#### **Új 4G hálózat beállítása:**

A készüléken koppintson a Beállítások elemre.

Válassza a Vezeték nélküli és hálózatok > Továbbiak... > Mobilhálózatok menüpontot.

Válassza ki a Hálózati beállítások elemet. A Szolgáltatók pontban válassza ki szolgáltatóját.

A "Hozzáférési pontok nevei" pontban válassza ki a megfelelő hozzáférési pont nevét.

és írja be a 4G szolgáltatója által megadott pontos csatlakozási paramétereket.

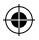

**National restrictions**<br>This device is intended for home and office use in all EU countries (and other countries<br>following the EU directive 1999/5/EC) without any limitation except for the countries<br>mentioned below:

⊕

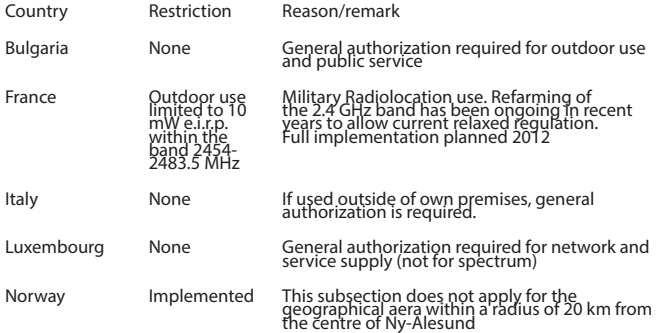

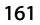

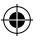

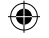

Russian<br>Federation

None **Only for indoor applications** 

Note: Frequency 2454-2483.5MHZ are restricted to indoor use in France.

Consult the declaration of conformity on http://www.archos.com/products/ declaration\_conformity.html

#### SAR

After the labortory measurement, this mobile phone SAR value is: Body 1.003 W/kg ; Head : 0.325 W/kg

Archos company declares that this device is in compliance with the essential requirements and other relevant provisions of Directive 1999/5/EC.

Par la présente, ARCHOS déclare que l'appareil est conforme aux exigences essentielles et aux autres dispositions pertinentes de la directive 1999/5/CE. La déclaration de conformité peut être consultée sur le site: http://www.archos.com/support/download/conformity/CE\_DOC\_AC50CE.pdf

# **CE 2200**